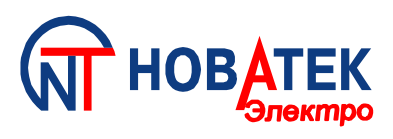

# **КОНТРОЛЛЕР ИНТЕРФЕЙСА RS-485 EM-481**

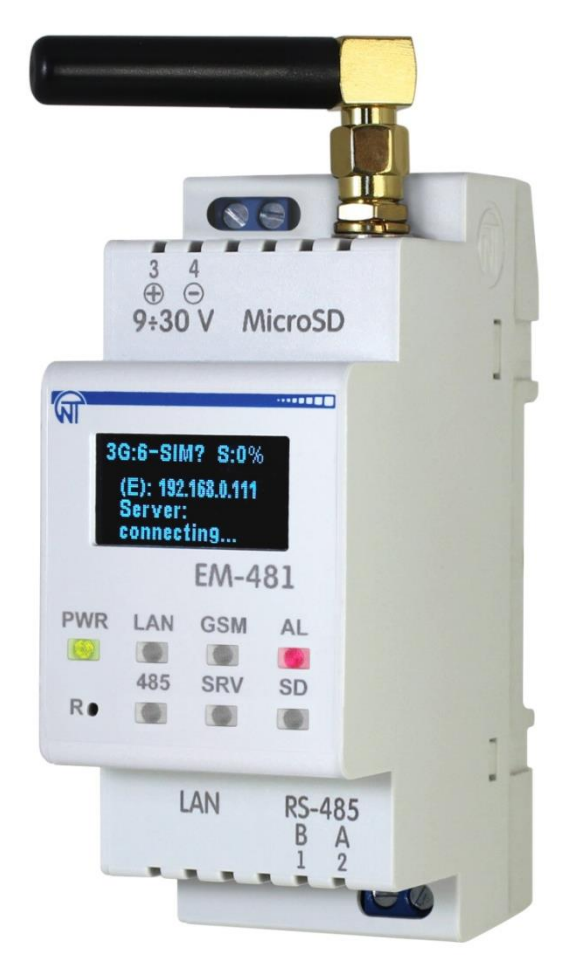

# **РУКОВОДСТВО ПО ЭКСПЛУАТАЦИИ**

# **ПАСПОРТ**

# **Уважаемый покупатель!**

**Предприятие "Новатек - Электро" благодарит Вас за приобретение нашей продукции. Внимательно изучив Руководство по эксплуатации, Вы сможете правильно пользоваться изделием. Сохраняйте Руководство по эксплуатации на протяжении всего срока службы изделия.**

# $\sim$  2  $\sim$ **СОДЕРЖАНИЕ**

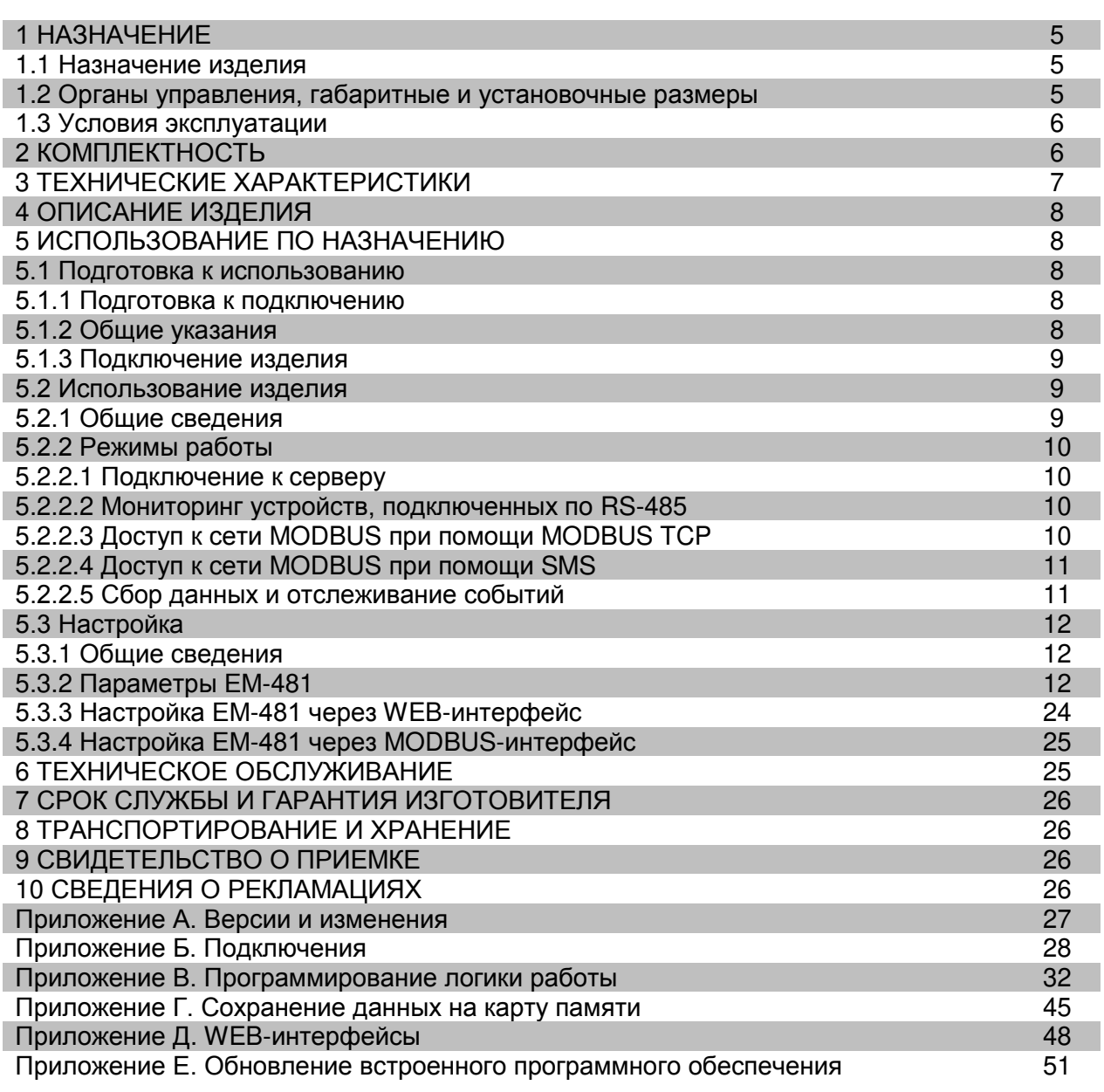

**ВНИМАНИЕ! ВСЕ ТРЕБОВАНИЯ РУКОВОДСТВА ПО ЭКСПЛУАТАЦИИ ОБЯЗАТЕЛЬНЫ ДЛЯ ВЫПОЛНЕНИЯ!** 

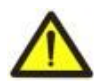

**ДЛЯ ОБЕСПЕЧЕНИЯ БЕЗОПАСНОЙ ЭКСПЛУАТАЦИИ ИЗДЕЛИЯ КАТЕГОРИЧЕСКИ ЗАПРЕЩАЕТСЯ:**

 **– ВЫПОЛНЯТЬ МОНТАЖНЫЕ РАБОТЫ И ТЕХНИЧЕСКОЕ ОБСЛУЖИВАНИЕ БЕЗ ОТКЛЮЧЕНИЯ ИЗДЕЛИЯ ОТ ПИТАЮЩЕЙ СЕТИ;**

 **– САМОСТОЯТЕЛЬНО ОТКРЫВАТЬ И РЕМОНТИРОВАТЬ ИЗДЕЛИЕ;**

 **– ЭКСПЛУАТИРОВАТЬ ИЗДЕЛИЕ С МЕХАНИЧЕСКИМИ ПОВРЕЖДЕНИЯМИ КОРПУСА.**

 **НЕ ДОПУСКАЕТСЯ ПОПАДАНИЕ ВОДЫ НА КЛЕММЫ И ВНУТРЕННИЕ ЭЛЕМЕНТЫ ИЗДЕЛИЯ.**

**При эксплуатации и техническом обслуживании необходимо соблюдать требования нормативных документов:**

**«Правила технической эксплуатации электроустановок потребителей»,**

**«Правила техники безопасности при эксплуатации электроустановок потребителей»,** 

**«Охрана труда при эксплуатации электроустановок».**

 **Подключение, регулировка и техническое обслуживание изделия должны выполняться квалифицированными специалистами, изучившими настоящее Руководство по эксплуатации.**

 **При соблюдении правил эксплуатации изделие безопасно для использования.**

Настоящее Руководство по эксплуатации предназначено для ознакомления с устройством, требованиями по безопасности, порядком эксплуатации и обслуживания контроллера интерфейса RS-485 EM-481 (далее по тексту «изделие», «EM-481»).

# Версии изделия перечислены в Приложении А.

# Термины и сокращения:

- 10Base-T стандарт Ethernet для связи по витым парам со скоростью 10 Мбит/с;
- 100Base-T стандарт Ethernet для связи по витым парам со скоростью 100 Мбит/с;
- 8P8C/RJ45 унифицированный разъем, используемый для подключений в сетях по стандарту 10Base-T/100Base-T:
- Витая пара пара изолированных проводников в кабеле, свитых между собой для уменьшения искажений передаваемых сигналов;
- Дисплей графический индикатор OLED;
- Индикатор единичный светодиодный индикатор;
- Клиент устройство, обращающееся к другому устройству (серверу) с запросом на выполнение некоторых функций;
- Пакет блок данных для передачи между устройствами;
- Сервер устройство, выполняющее определенные функции по запросам других устройств;
- ASCII стандартная кодировочная таблица символов:
- DHCP протокол, позволяющий узлам сети автоматически получать параметры TCP/IP (IPадрес):
- Ethernet стандарт пакетной сетевой связи и передачи данных между устройствами (например, персональными компьютерами);
- GPRS технология пакетной передачи данных по мобильной связи;
- GSM стандарт цифровой мобильной связи второго поколения:
- HSPA технология высокоскоростной пакетной передачи данных по мобильной связи;
- HTTP протокол передачи Web-страниц и других данных по технологии «клиент-сервер»;
- Internet всемирная система сетей устройств для хранения и передачи информации;
- IP (протокол) маршрутизируемый протокол для передачи по Ethernet, входящий в TCP/IP и используемый в Internet:
- IP (адрес) адрес узла, уникальный в пределах одной сети, действующей по протоколу IP;
- IPv4 четырехбайтный IP-адрес;
- МАС (адрес) адрес, используемый в передачах по Ethernet для идентификации устройств. Как правило, имеет глобально уникальное значение, но в некоторых случаях может быть изменен квалифицированным персоналом;
- МАС-48 шестибайтный МАС-адрес:
- MODBUS стандарт, протокол пакетной связи по технологии «клиент-сервер» для промышленных электронных устройств;
- MODBUS RTU протокол связи устройств, по которому пакет передается побайтно;
- MODBUS ASCII протокол связи устройств, по которому пакет передается в виде ASCII-СИМВОЛОВ:
- MODBUS TCP протокол для передачи пакетов MODBUS по стандарту TCP/IP;
- NTP протокол для синхронизации часов на узлах сетей с переменными задержками передач;
- RS-485/EIA-485 стандарт сети для связи устройств по витой паре;
- SMS стандарт и технология передачи коротких текстовых сообщений по мобильной связи;
- TCP/IP стандарт, набор протоколов для пакетной передачи данных в сетях с контролем доставки;
- UMTS система мобильной связи третьего поколения для сетей на основе GSM;
- WEB система доступа к документам на серверах, используемая в Internet:
- WEB-страница документ, файл или ресурс, доступный на WEB-сервере;
- WEB-браузер клиент для доступа к WEB-страницам, как правило использующий протокол HTTP.

# 1 НАЗНАЧЕНИЕ

# 1.1 Назначение изделия

EM-481 обеспечивает сбор данных с подключенных устройств MODBUS, передачу данных на сервер, доступ к данным (по протоколу MODBUS TCP или при помощи текстовых сообщений SMS), отслеживание событий и реакции на события (отправка SMS-оповещений, запись значений в устройства MODBUS, сохранение прочитанных значений в журнал на карте памяти).

#### В EM-481 предусмотрены:

 гибкие возможности подключения (проводная или беспроводная связь GSM или UMTS, автоматический выбор способа связи с сервером, автоматическое или ручное определение поставщика услуг GSM и параметров связи, переопределение MAC-адреса и других настроек Ethernet);

 защита доступа (пароли для настройки или для подключения к сети MODBUS, подключение только к заданному серверу с автоматической авторизацией, пароль управления по SMS);

 различные режимы обмена по сети MODBUS (RTU или ASCII, с проверкой четности на чет, нечет и без проверки, широкий диапазон скоростей передачи, настраиваемая задержка);

- программирование сбора данных, событий и действий по событиям (см. Приложение В);
- сервисные функции (часы реального времени, возможность обновления прошивки).

#### **1.2 Органы управления, габаритные и установочные размеры**

**1.2.1** Габаритные и установочные размеры EM-481 приведены на рисунке 1.1.

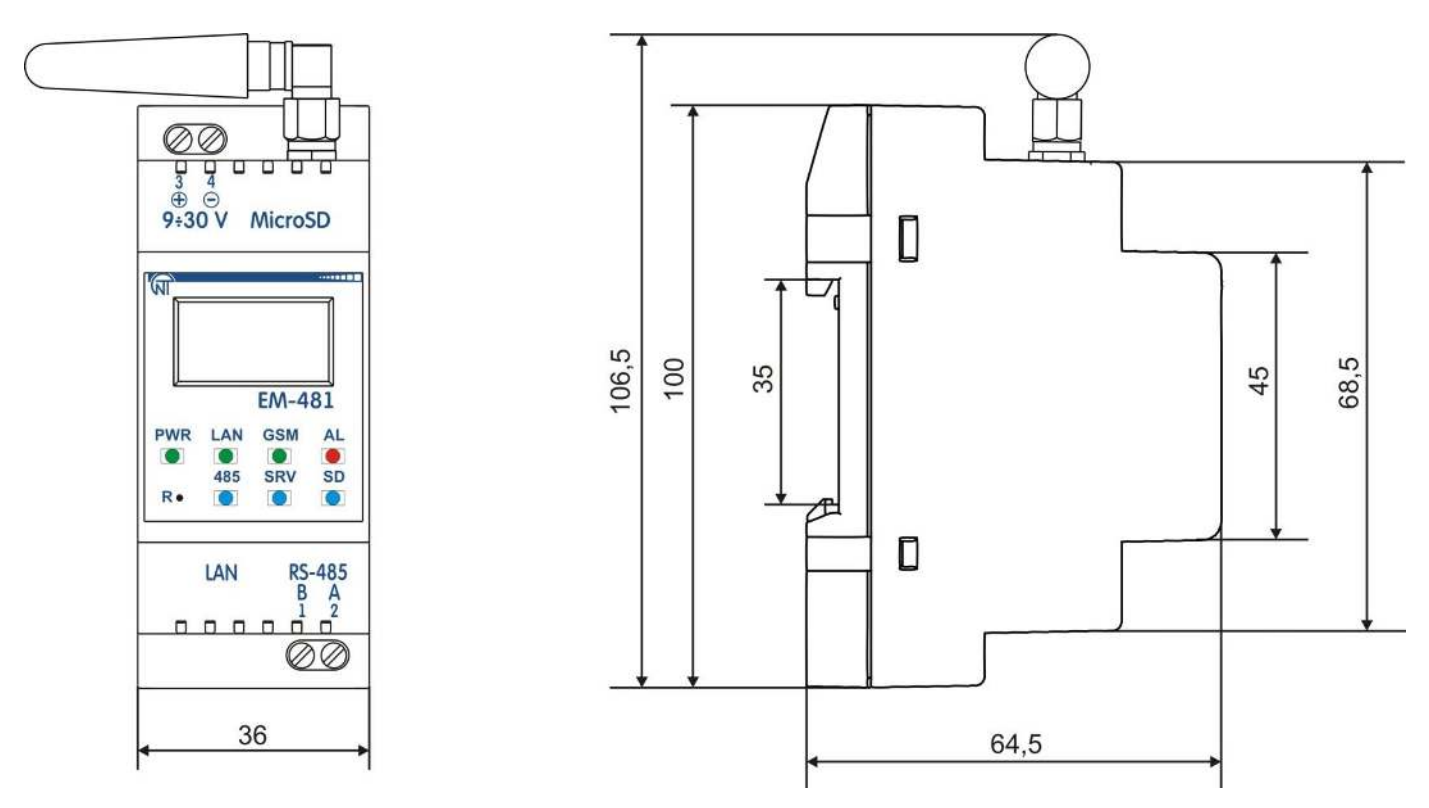

**Рисунок 1.1** – Габаритные и установочные размеры EM-481

**1.2.2** Органы управления приведены на рисунке 1.2.

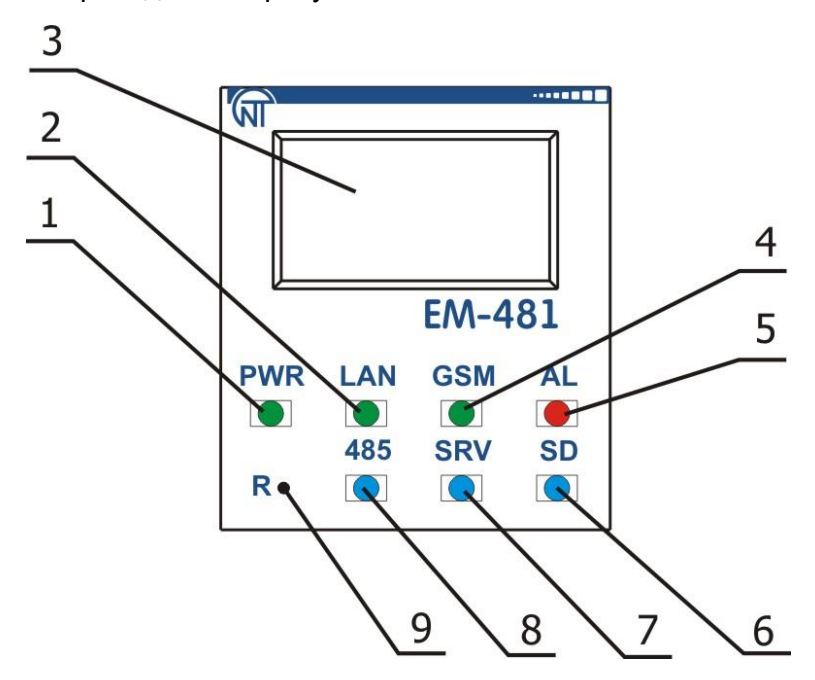

**Рисунок 1.2** – Органы управления EM-481

# **Органы управления:**

- 1 Светодиодный индикатор **«PWR»** горит при наличии напряжения питания;
- 2 Индикатор **«LAN»** горит при соединении по сети Ethernet, мигает при обмене данными по сети;
- 3 Дисплей служит для отображения состояния изделия, подключений, нагрузки интерфейсов связи и вывода предупреждений о замеченных авариях;
- 4 Индикатор **«GSM»** мигает каждые 3 с при наличии связи с сетью GSM или UMTS, мигает 3 раза в секунду при обмене данными по GPRS или HSPA;
- 5 Индикатор **«AL»** предупреждает о регистрации аварии при анализе полученных данных;
- 6 Индикатор **«SD»** горит при наличии карты памяти в соответствующем разъеме, мигает при обмене данными с SD-картой;
- 7 Индикатор **«SRV»** горит при установленном подключении к серверу сбора данных, мигает при обмене данными с сервером;
- 8 Индикатор **«485»** горит при ожидании ответа от устройства в сети MODBUS, мигает при прохождении обмена по сети MODBUS;
- 9 Кнопка сброса **«R»** (находится под корпусом и доступна для нажатия при помощи тонкого токонепроводящего предмета) служит для перезапуска изделия или для сброса параметров.

# **1.3 Условия эксплуатации**

Изделие предназначено для эксплуатации в следующих условиях:

- температура окружающей среды от минус 35 до +55 ºС;
- атмосферное давление от 84 до 106,7 кПа;
- относительная влажность воздуха (при температуре +25 ºС) 30 … 80%.

# **ВНИМАНИЕ! Изделие не предназначено для эксплуатации в условиях:**

- значительной вибрации и ударов;
- высокой влажности;
- агрессивной среды с содержанием в воздухе кислот, щелочей, и т. п., а также сильных загрязнений (жир, масло, пыль и пр.).

# **2 КОМПЛЕКТНОСТЬ**

Комплект изделия приведен в таблице 2.1.

**Таблица 2.1** – Комплект изделия

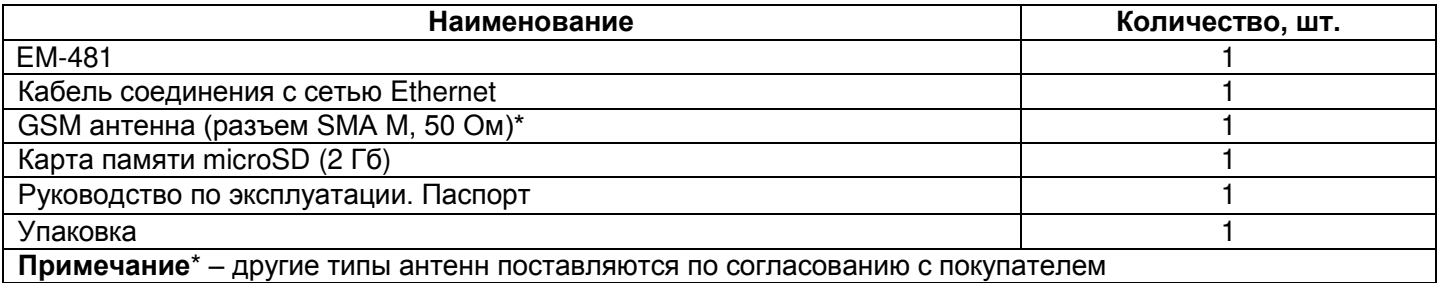

# **3 ТЕХНИЧЕСКИЕ ХАРАКТЕРИСТИКИ**

Технические характеристики изделия приведены в таблице 3.1.

**Таблица 3.1 –** Технические характеристики

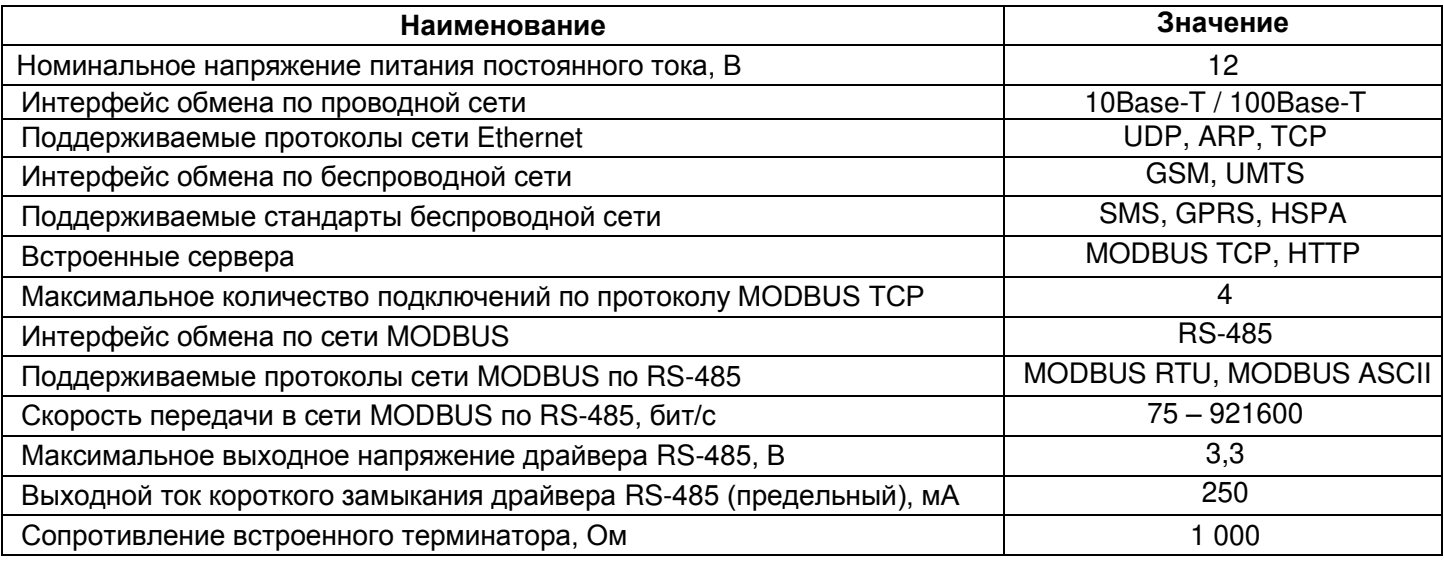

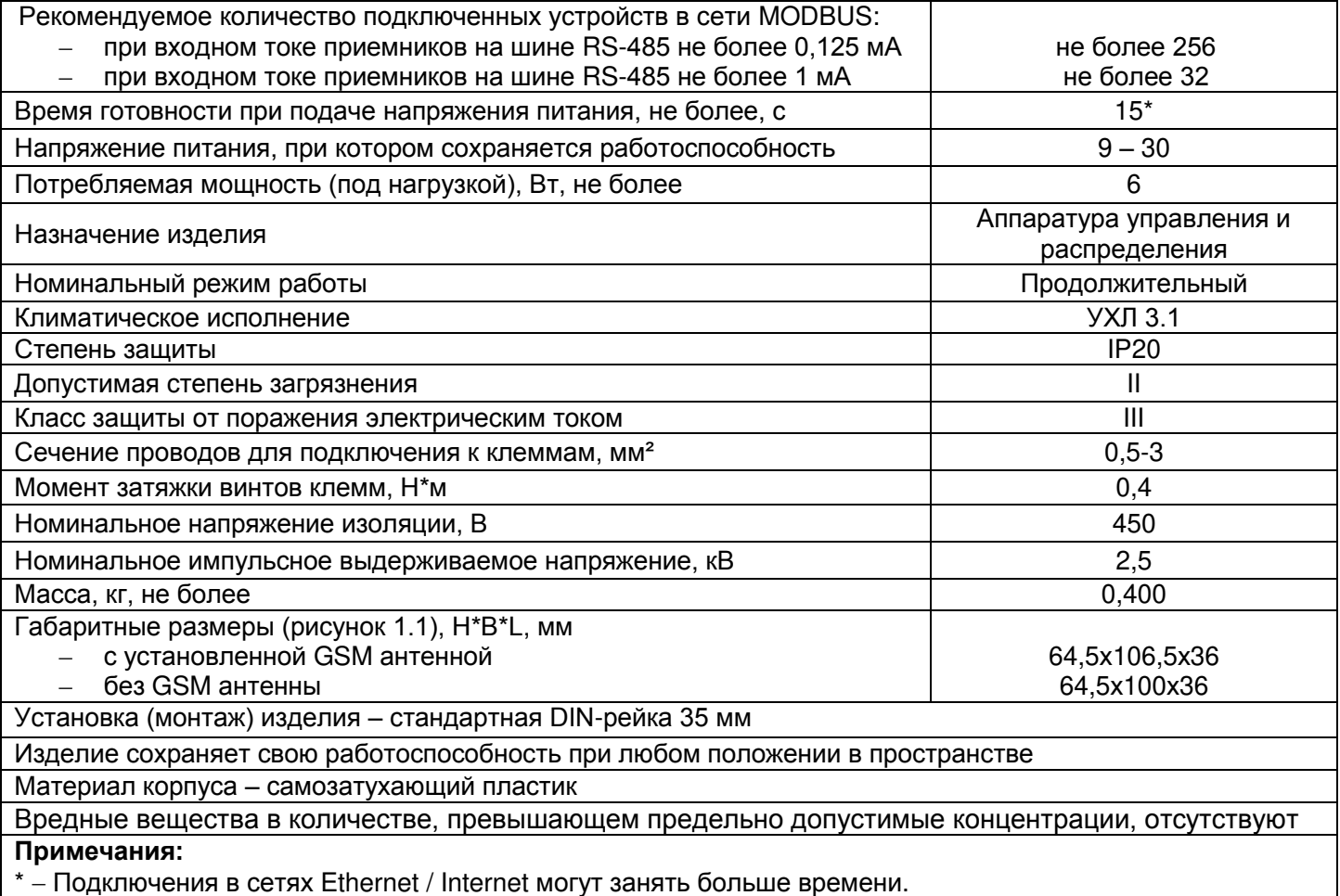

# 4 ОПИСАНИЕ ИЗДЕЛИЯ

Изделие обеспечивает управление устройствами MODBUS в сети RS-485 через интерфейсы Ethernet или GSM, или при помощи SMS. Изделие также позволяет считывать данные с устройств MODBUS. Процессор поддерживает подключение к облачному серверу сбора данных по Ethernet при помощи микросхемы физического интерфейса Ethernet (или по GPRS/HSPA при помощи встроенного модема, если подключение по Ethernet недоступно).

Также к изделию может быть установлено подключение по протоколу MODBUS TCP для обмена данными с устройствами MODBUS или с EM-481. Изделие принимает и обрабатывает SMS с паролем и командой чтения/записи для устройств MODBUS.

При установке карты памяти изделие считывает во встроенную память логику действий – программу сбора данных и отслеживания событий. Программа выполняется в фоновом режиме. Собранные данные могут сохраняться на карту памяти в табличных или двоичных файлах.

Изделие хранит во встроенной памяти сетевые настройки, параметры безопасности, логику действий.

# 5 ИСПОЛЬЗОВАНИЕ ПО НАЗНАЧЕНИЮ

# 5.1 Подготовка к использованию

5.1.1 Подготовка к подключению:

- распаковать и проверить изделие на отсутствие повреждений после транспортировки, в случае обнаружения таковых обратиться к поставщику или производителю;
- внимательно изучить Руководство по эксплуатации (обратите особое внимание на схему подключения питания изделия);
- если у Вас возникли вопросы по монтажу изделия, пожалуйста, обратитесь к производителю по телефону, указанному в конце Руководства по эксплуатации.

# 5.1.2 Общие указания

Если температура изделия после транспортирования или хранения отличается от температуры среды, при которой предполагается эксплуатация, то перед подключением к электрической сети выдержать изделие в условиях эксплуатации в течение двух часов (т.к. на элементах изделия возможна конденсация влаги).

# ВНИМАНИЕ! ВСЕ ПОДКЛЮЧЕНИЯ ДОЛЖНЫ ВЫПОЛНЯТЬСЯ ПРИ ОБЕСТОЧЕННОМ ИЗДЕЛИИ.

#### **Ошибка при выполнении монтажных работ может вывести из строя изделие и подключенные к нему приборы.**

Для обеспечения надежности электрических соединений следует использовать гибкие (многопроволочные) провода, концы которых необходимо зачистить от изоляции на 5±0,5 мм и обжать втулочными наконечниками. Рекомендуется использовать провод сечением не менее 1 мм<sup>2</sup>.

- При подключении к шине RS-485 следует использовать кабель «витая пара» категории Cat. 1 или выше. Рекомендуется использовать экранированный кабель, в этом случае его следует заземлить (в соответствии с рекомендациями «ANSI/TIA/EIA-485-A-1998»).
- При подключении к Ethernet следует использовать кабель в комплекте, или кабель «витая пара» категории Cat.5e с наконечником 8P8C (RJ-45).

Крепление проводов должно исключать механические повреждения, скручивание и стирание изоляции проводов.

# **НЕ ДОПУСКАЕТСЯ ОСТАВЛЯТЬ ОГОЛЕННЫЕ УЧАСТКИ ПРОВОДА, ВЫСТУПАЮЩИЕ ЗА ПРЕДЕЛЫ КЛЕММНИКА.**

**Для надежного контакта необходимо производить затяжку винтов клеммника с усилием, указанным в таблице 3.1.** 

При уменьшении момента затяжки – место соединения нагревается, может оплавиться клеммник и загореться провод. При увеличении момента затяжки – возможен срыв резьбы винтов клеммника или пережимание подсоединенного провода.

#### **Для повышения эксплуатационных свойств изделия рекомендуется установить предохранитель F1 (вставку плавкую) или его аналог в цепи питания EM-481 на ток не более 2,5 А.**

**5.1.3** Подключение изделия

**5.1.3.1** Подключить изделие согласно рисунку 5.1.

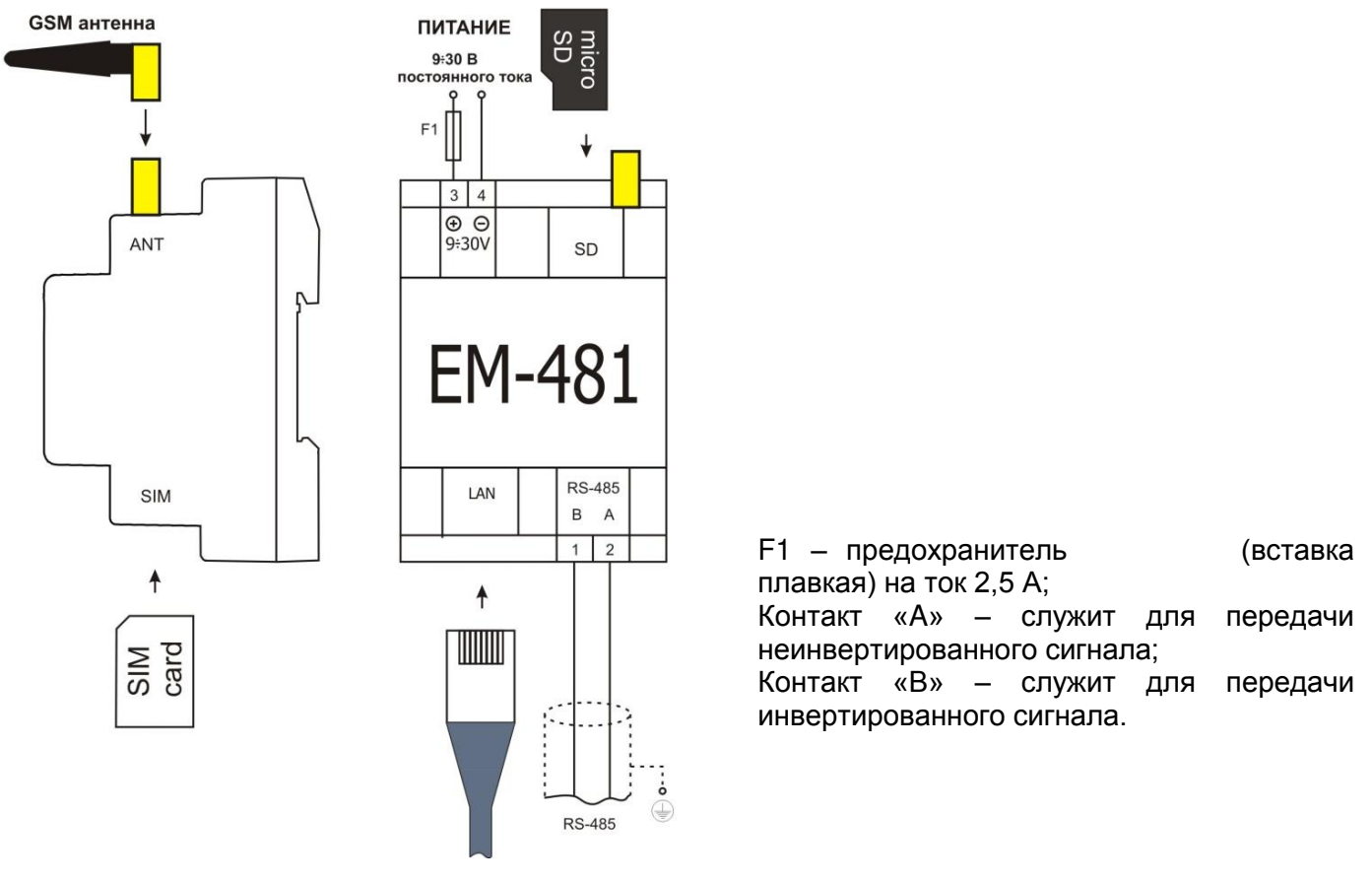

**Рисунок 5.1** – Схема подключения изделия

**5.1.3.2** Подключить кабель соединения с сетью MODBUS к разъему «RS-485» и к сети MODBUS (или напрямую к устройству с интерфейсом RS-485).

**5.1.3.3** Если EM-481 должен подключаться к Internet по проводной связи, к локальной сети или напрямую к компьютеру – подключить кабель соединения с сетью Ethernet к разъему «Ethernet» и к сети Ethernet. Особенности подключения в зависимости от типа проводной сети описаны в приложении Б.

#### **5.1.3.4** Подключить питание к разъему питания «9÷30V».

**5.1.3.5** Если EM-481 должен подключаться к Internet по беспроводной связи – поместить SIM-карту оператора связи в разъем SIM, подключить GSM антенну к разъему «ANT» (разъем SMA F).

#### **5.2 Использование изделия**

#### **5.2.1** Общие сведения

После подачи питания загораются все индикаторы, кроме **«LAN»** и **«GSM»**, и EM-481 производит инициализацию. После этого в течение 2 с индикаторы, кроме индикатора питания, гаснут, и изделие переходит к запуску интерфейсов связи с сетями. При этом на дисплей выводится общая информация об изделии (рисунок 5.2). Запуск может занимать до 15 с, в зависимости от настроек и качества связи.

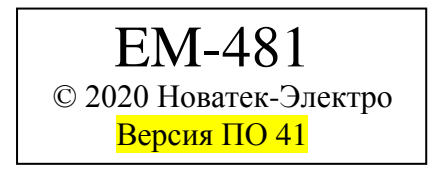

**Рисунок 5.2** – Отображение общей информации об изделии на дисплее

После этого EM-481 переходит к установке связи с сервером и опросу устройств MODBUS.

## **ВНИМАНИЕ! ПРИ ПОСТОЯННО ГОРЯЩЕМ КРАСНЫМ ИЛИ ПЕРИОДИЧЕСКИ МИГАЮЩЕМ КРАСНЫМ ИНДИКАТОРЕ «AL» ПОСЛЕ ВКЛЮЧЕНИЯ EM-481 СЛЕДУЕТ ОБРАТИТЬСЯ ПО МЕСТУ ПРИОБРЕТЕНИЯ ЛИБО К ПРОИЗВОДИТЕЛЮ ИЗДЕЛИЯ.**

EM-481 устанавливает и поддерживает подключения к сетям Ethernet и GSM/UMTS.

Если загорается индикатор **«LAN»,** то подключение к сети выполнено успешно. Мигающий индикатор **«LAN»** означает прохождение данных по сети.

Если индикатор **«GSM»** мигает каждые три секунды, то подключение к сети GSM или UMTS установлено успешно, если мигает три раза в секунду, то идет передача данных по GPRS или HSPA.

На дисплее отображаются нагрузки интерфейсов ввода/вывода, уровень сигнала GSM и используемый адрес IP, как показано на рисунке 5.3.

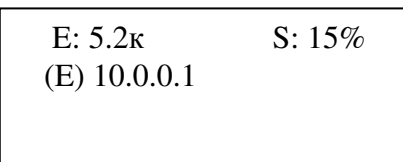

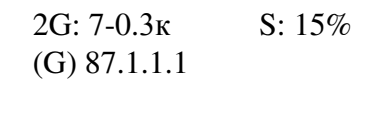

«E: 5.2к» – скорость передачи по Ethernet 5,2 кБ/с;

«2G: 7-0.3к» – уровень сигнала GSM 70% и скорость передачи по GPRS 0,3 кБ/с;

«S: 15%» – нагрузка RS-485 15%;

«(E): 10.0.0.1» – подключение к локальной сети с адресом 10.0.0.1;

«(G): 87.1.1.1» – беспроводной доступ в Интернет с адресом 87.1.1.1.

**Рисунок 5.3** – Отображение состояния подключений на дисплее

**5.2.2** Режимы работы

**5.2.2.1** Подключение к серверу

EM-481 устанавливает и поддерживает подключение к серверу, указанному в настройках. Горящий индикатор **«SRV»** означает, что подключение к серверу установлено. Мигающий индикатор **«SRV»** означает, что идет обмен данными с сервером. Обмен с сервером осуществляется по одному из двух протоколов: MODBUS TCP и модифицированный MODBUS TCP.

**5.2.2.2** Мониторинг устройств, подключенных по RS-485

Изделие опрашивает регистры MODBUS устройств, подключенных по RS-485, по запросам от сервера.

В запросах сервера могут быть указаны регистры MODBUS EM-481 для чтения текущего времени, напряжения питания EM-481 и т.п.

**5.2.2.3** Доступ к сети MODBUS при помощи MODBUS TCP

EM-481 выполняет функции шлюза MODBUS и ожидает подключения по сети по протоколу MODBUS TCP к порту 502. Порт подключения по MODBUS TCP может быть изменен пользователем. Подключение с ПК может быть произведено с помощью любых программ – MODBUS TCP клиентов. Версия клиента для ОС Windows доступна для скачивания на сайте НОВАТЕК-ЭЛЕКТРО (http://novatekelectro.ru/ programmnoe -obespechenie.html).

*НОВАТЕК-ЭЛЕКТРО**EM-481* При запросе подключения клиента к порту MODBUS TCP, EM-481 проверяет список доступных подключений. Если все подключения заняты, то подключение отклоняется, иначе оно добавляется во

внутренний список обслуживаемых клиентов (не больше указанного в технических характеристиках числа клиентов).

При установленном подключении клиента EM-481 ожидает от клиента MODBUS-запрос. В режиме ведомого по RS-485 также принимаются запросы по RS-485 от ведущего устройства сети MODBUS.

При получении запроса от клиента, он анализируется и, в зависимости от кода запрашиваемой функции и текущих прав клиента, обрабатывается или блокируется. При блокировке запроса EM-481 может генерировать и передавать клиенту указанный пользователем код исключения MODBUS (по умолчанию – код 1). Права клиента определяются по введенным после подключения паролям.

Если запрос адресован EM-481, изделие не перенаправляет запрос, а обрабатывает его и передает ответ клиенту.

В режиме ведущего по RS-485, запросы другим приборам перенаправляются в сеть MODBUS, и ожидается ответ от прибора в сети MODBUS – при этом загорается индикатор **«RS-485»**. Если данные получены или время ожидания истекло, индикатор **«RS-485»** гаснет.

В режиме перенаправления на удаленный сервер, если установлена связь с удаленным сервером MODBUS TCP по Ethernet или GSM/UMTS, то запросы другим устройствам также отсылаются на этот сервер, и ожидается ответ от него.

**Примечание – ответ принимается от первого ответившего адресата, поэтому в сети MODBUS и среди адресатов, доступных через удаленный сервер MODBUS TCP, не должно быть устройств с одинаковыми адресами (идентификаторами) MODBUS.** 

Если запрос перенаправить не удалось (например, в режиме ведомого по RS-485, если подключение к удаленному серверу MODBUS TCP было разорвано), EM-481 может генерировать и передавать клиенту указанный пользователем код исключения MODBUS (по умолчанию – код 10).

При отсутствии ответа EM-481 может генерировать и передавать клиенту указанный пользователем код исключения MODBUS (по умолчанию – код 11).

Если получен ответ на запрос, EM-481 передает его клиенту, приславшему запрос.

**5.2.2.4** Доступ к сети MODBUS при помощи SMS

Если установлено GSM-подключение, EM-481 принимает входящие SMS. Все входящие SMS начинаются с пароля. Если пароль не совпадает с указанным в настройках, SMS не обрабатывается и ответное SMS не возвращается. После пароля через пробел указывается команда.

Команда состоит:

- из символа доступа ("R" для чтения функциями MODBUS с кодами от 1 до 4, "W" для записи функциями MODBUS с кодами 5–6);
- из адреса (идентификатора) устройства в сети MODBUS;
- из символа ресурса ("H" для наиболее часто используемых регистров MODBUS для хранения значений, «I» для регистров ввода, «D» для дискретных входов, «C» для флагов);
- из адреса ресурса (регистра).

Для функции записи дополнительно через пробел указывается значение для размещения по адресу. Например:

- SMS сообщение «abc r1h100» приведет к отправке запроса на чтение регистра 100 устройства 1 (если пароль для чтения с помощью SMS указан как "abc" в настройках);
- SMS сообщение «stanc12 w2h174 5000» служит для записи значения 5000 в регистр 174 устройства 2 (если пароль для записи с помощью SMS указан как "stanc12" в настройках).

Если формат команды правильный, изделие формирует запрос MODBUS, который далее обрабатывается аналогично запросам от других клиентов (см. 5.2.2.3).

Для правильного ответа на запрос, EM-481 формирует ответное SMS. **SMS начинается с команды, принятой ранее от пользователя**. После команды через пробел указывается значение регистра, использованного в команде (как при чтении, так и при записи). Наличие значения регистра в SMS служит подтверждением успешного выполнения команды. Например, SMS «r1h100 2200» означает, что по команде чтения из устройства 1 прочитано значение 2200 регистра 100.

Если ответом на запрос является код исключения MODBUS, EM-481 формирует SMS с сообщением об исключении. **SMS начинается с команды, принятой ранее от пользователя**. После команды через пробел указывается предупреждение об исключении. Предупреждение состоит из строки «EXC.» и номера исключения. После предупреждения через пробел может указываться текстовое описание исключения с данным номером (стандартные исключения MODBUS описаны в таблице 5.2). Например, сообщение «r3h873 EXC.2 ILLEGAL DATA ADDRESS» означает, что для устройства 3 регистр с адресом 873 недоступен для чтения (или отсутствует).

## Таблица 5.2 - Стандартные коды исключений MODBUS

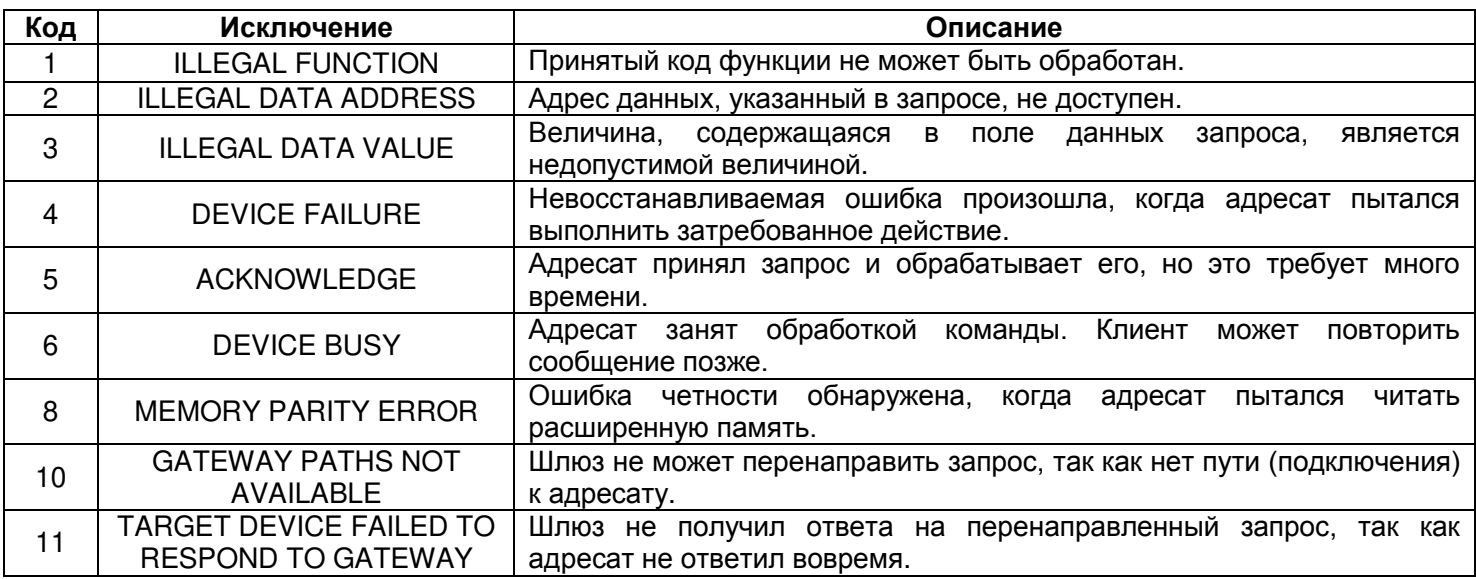

# 5.2.2.5 Сбор данных и отслеживание событий

При загруженной во внутреннюю память программе логики действий, изделие с заданным интервалом выполняет чтение указанных регистров (подключенных устройств или ЕМ-481), после чего производит указанные преобразования и оценку полученных данных. По результатам могут быть выполнены действия: запись считанных значений в журнал на карте памяти, отправка SMS, запись в заданный регистр (подключенного устройства или ЕМ-481). Загрузка программы во внутреннюю память выполняется с карты памяти (см. Приложение В).

# 5.3 Настройка

# 5.3.1 Общие сведения

Настройка подключений EM-481 осуществляется по протоколу HTTP или по протоколу MODBUS ТСР и служит для указания основных параметров, необходимых для работы изделия: параметров обмена по RS-485, параметров адреса в сети Ethernet (если используется Ethernet) и адреса сервера, к которому автоматически подключается ЕМ-481.

Настраиваемые параметры описаны в п. 5.3.2. Параметры сохраняются при отключении питания.

Настройка ЕМ-481 может осуществляться двумя способами:

- через WEB-интерфейс (п. 5.3.3);
- через MODBUS-интерфейс (п. 5.3.4).

# ВНИМАНИЕ! ПРИ ИЗМЕНЕНИИ ПАРАМЕТРОВ ЕМ-481 МОГУТ БЫТЬ ЗАДАНЫ ЗНАЧЕНИЯ. ЗАТРУДНЯЮЩИЕ ИЛИ БЛОКИРУЮЩИЕ ПОДКЛЮЧЕНИЯ К НЕМУ В СЕТЯХ. В ЭТОМ СЛУЧАЕ ПАРАМЕТРЫ СЛЕДУЕТ СБРОСИТЬ К ЗАВОДСКИМ ЗНАЧЕНИЯМ.

Безопасное извлечение карты памяти, перезапуск изделия или сброс настроек к заводским значениям выполняются с помощью кнопки «R», доступной через отверстие на лицевой панели. Кнопка нажимается тонким токонепроводящим предметом.

#### Для сброса настроек изделия к заводским значениям:

нажать и удерживать кнопку сброса «R» не менее 8 с (через 2 с удержания кнопки загорится индикатор «AL»), по истечении 8 с изделие перезапустится, вспыхнут и погаснут индикаторы;  $-$  отпустить кнопку « $\mathsf{R}$ ».

#### Для перезапуска изделия с сохранением пользовательских настроек:

- нажать и удерживать кнопку сброса «R» от 2 до 8 с;
- после того, как загорится индикатор «AL», отпустить кнопку «R».
- Для отображения информации о подключениях или безопасного извлечения карты памяти: нажать и отпустить кнопку сброса «R», на дисплее отобразится информация о подключениях.
	- индикатор «SD» погаснет. Извлечь карту памяти, если требуется.

#### 5.3.2 Параметры ЕМ-481

Наборы параметров, доступные по протоколу MODBUS, перечислены в таблице 5.3. Внутренняя структура всех наборов параметров аналогична структуре набора, описанного в таблице 5.8, за исключением начального адреса.

Формат представления параметров в регистрах MODBUS описан в таблице 5.4.

Параметры, описывающие изделие, приведены в таблице 5.5.

Параметры текушего режима доступны для чтения и записи и указаны в таблице 5.6.

Параметры текущего состояния доступны только для чтения и описаны в таблице 5.7. Параметры настройки доступны только в режиме настройки и перечислены в таблице 5.8.

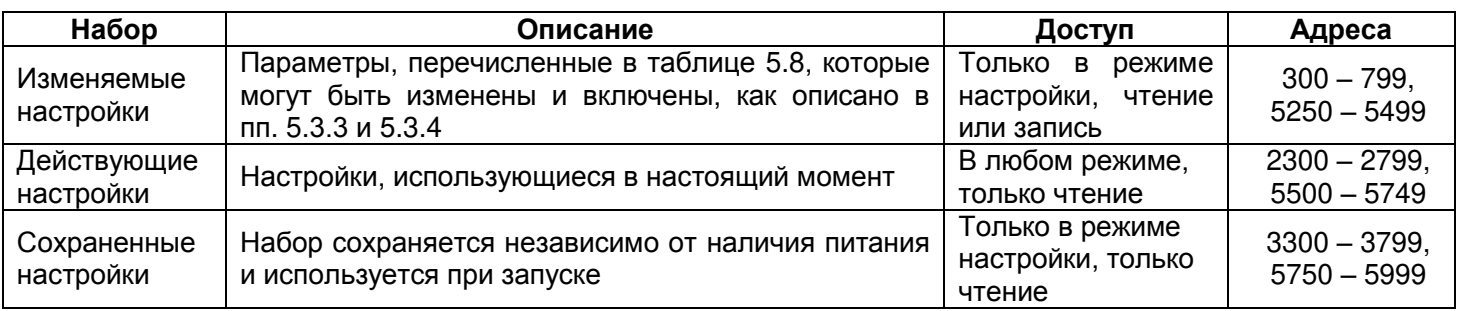

**Таблица 5.3** – Наборы параметров, доступные по протоколу MODBUS

# **Таблица 5.4** – Формат представления параметров в регистрах MODBUS

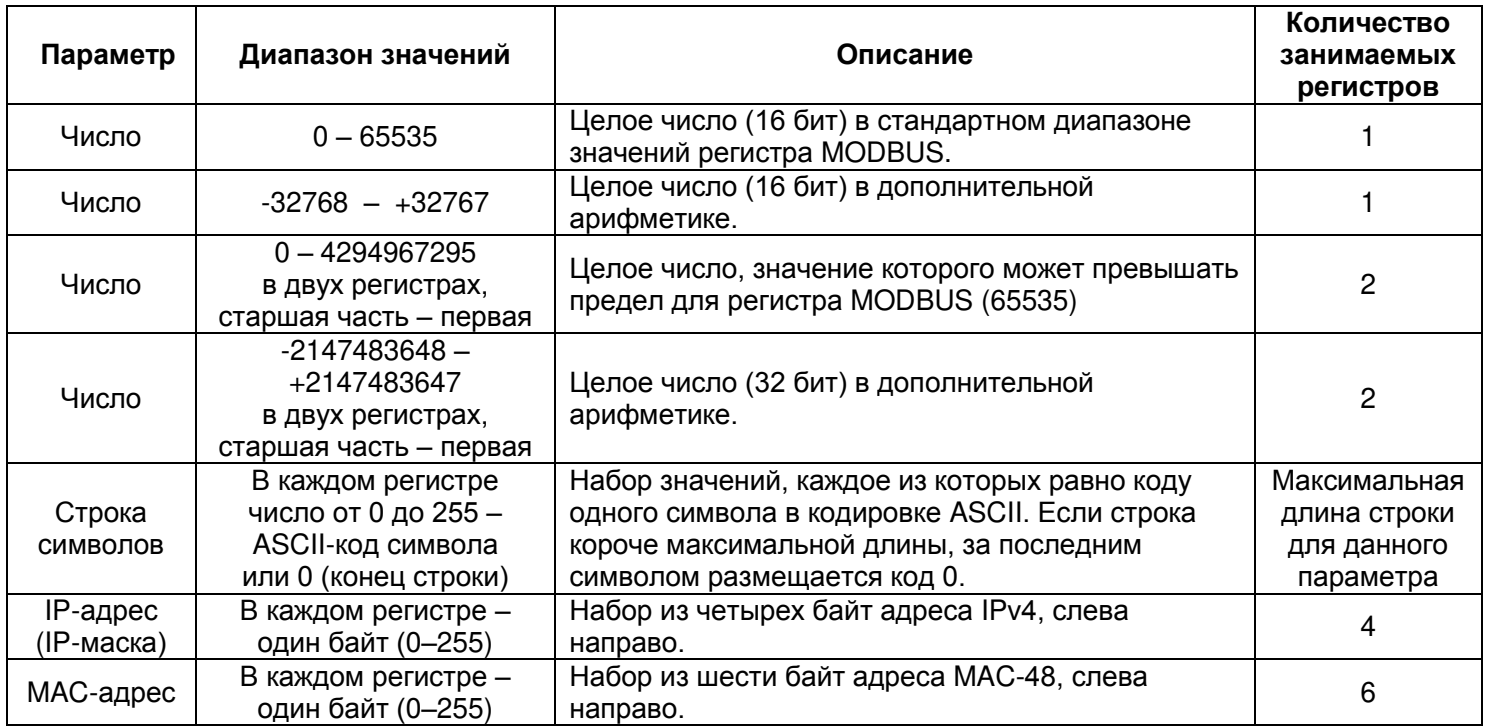

## **Таблица 5.5** – Параметры, описывающие изделие

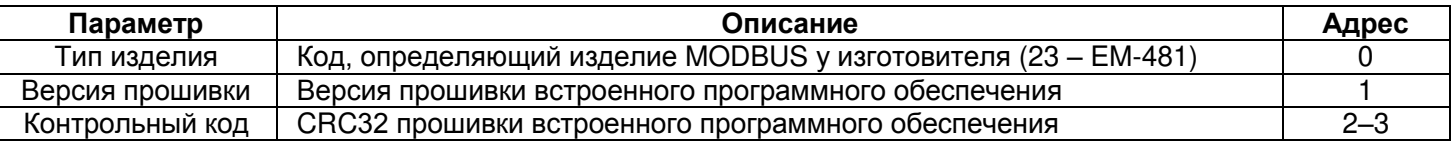

# **Таблица 5.6** – Параметры текущего режима

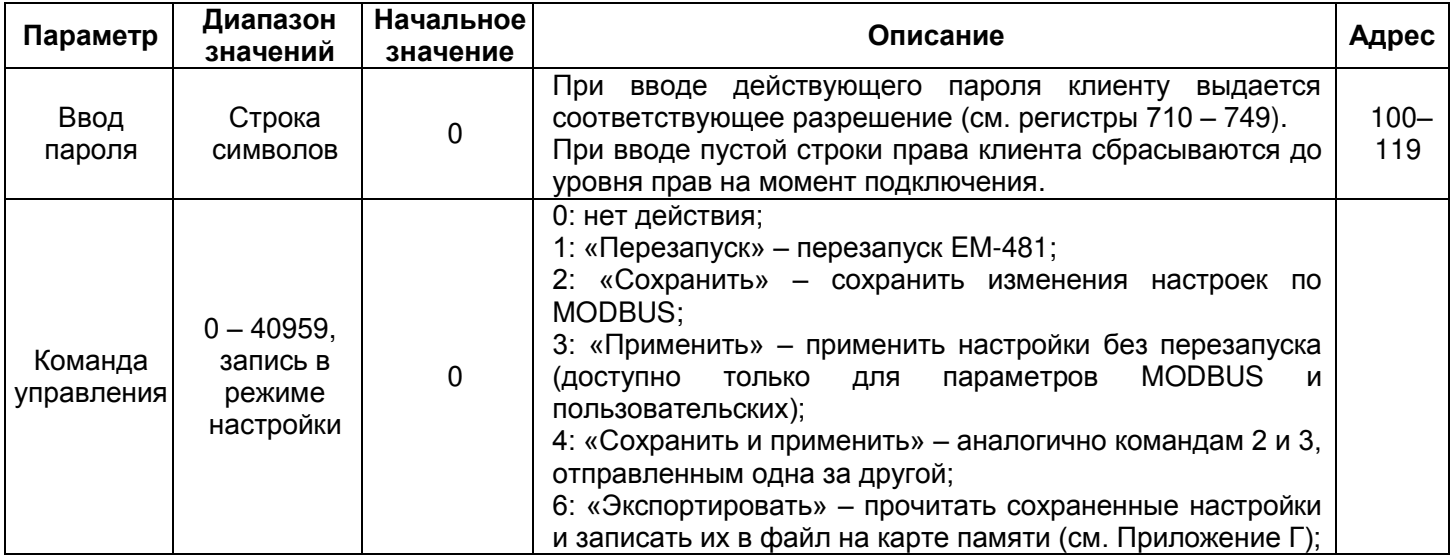

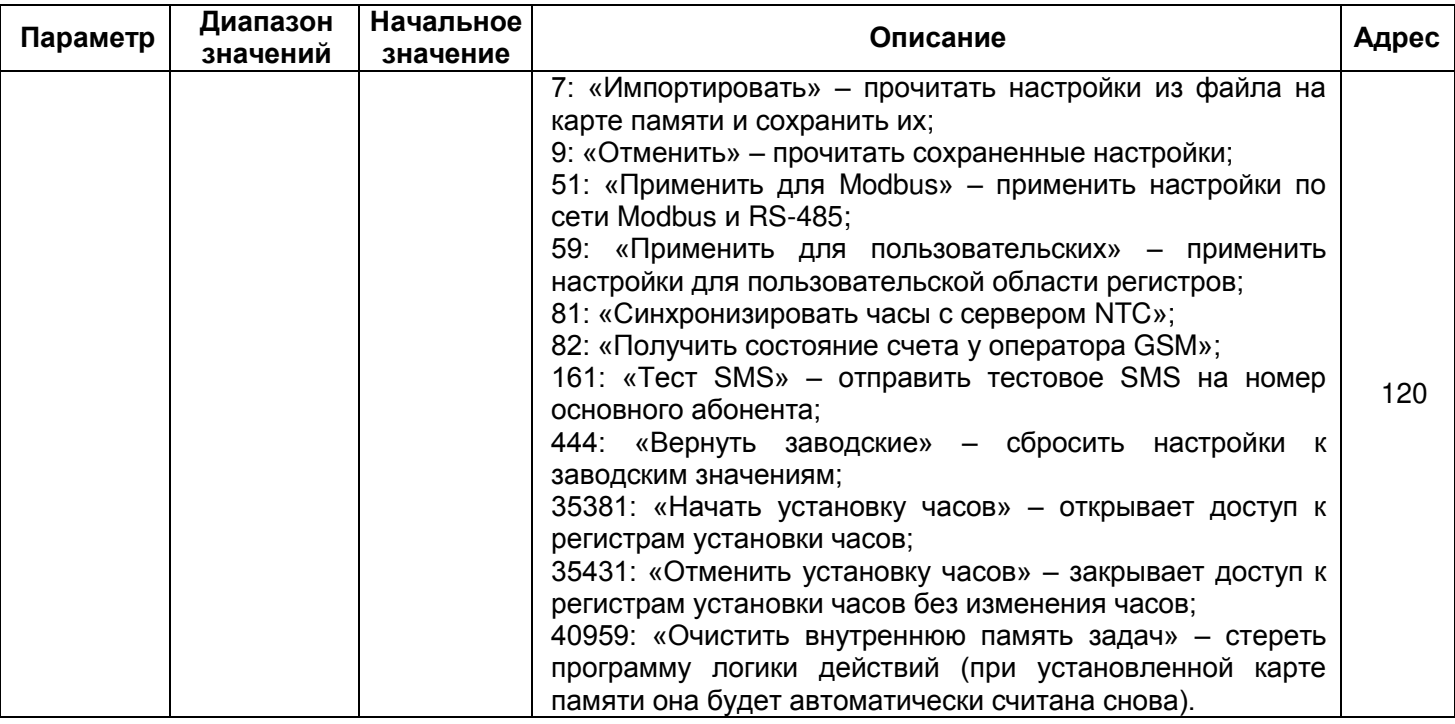

# Таблица 5.7 - Параметры текущего состояния

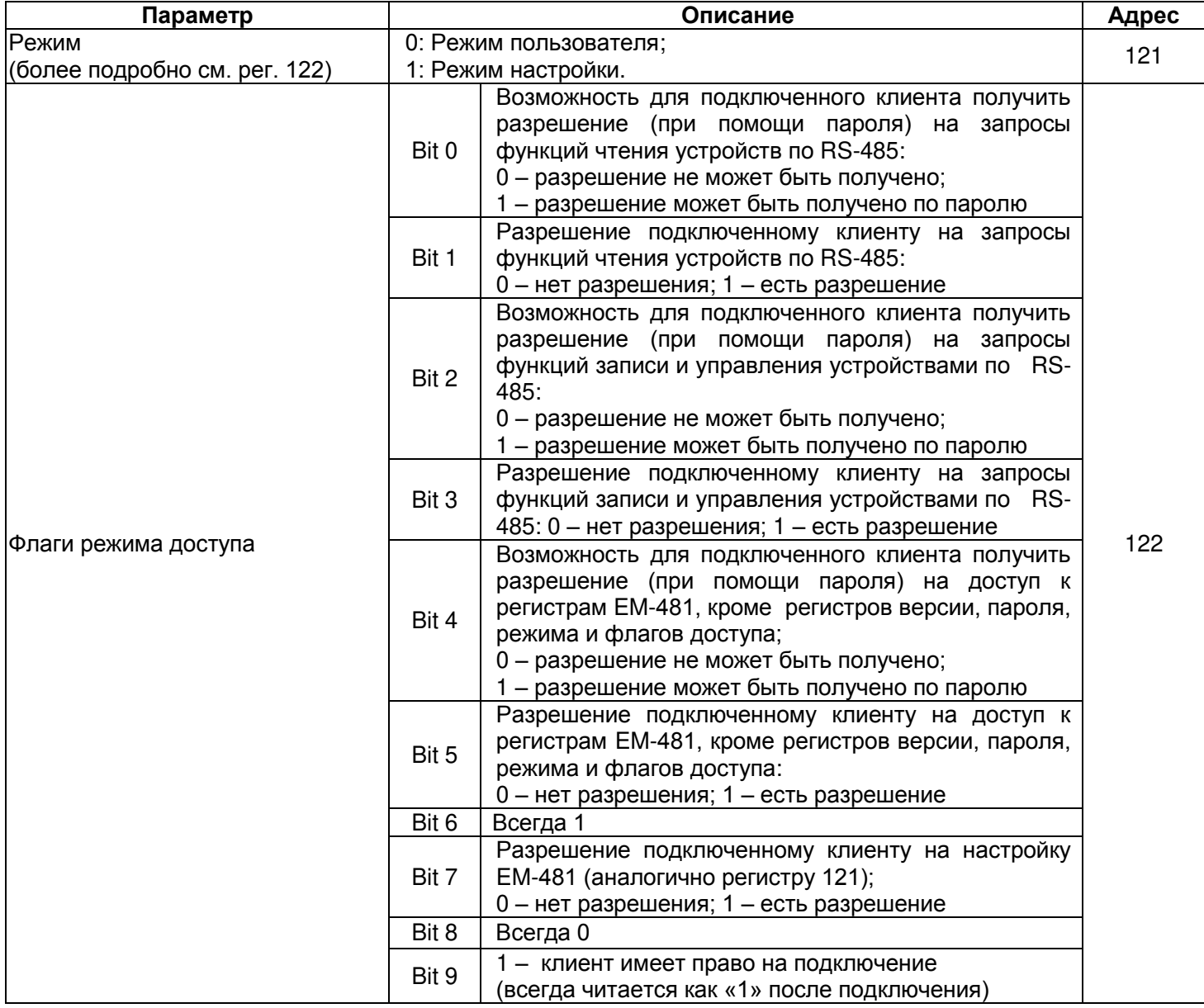

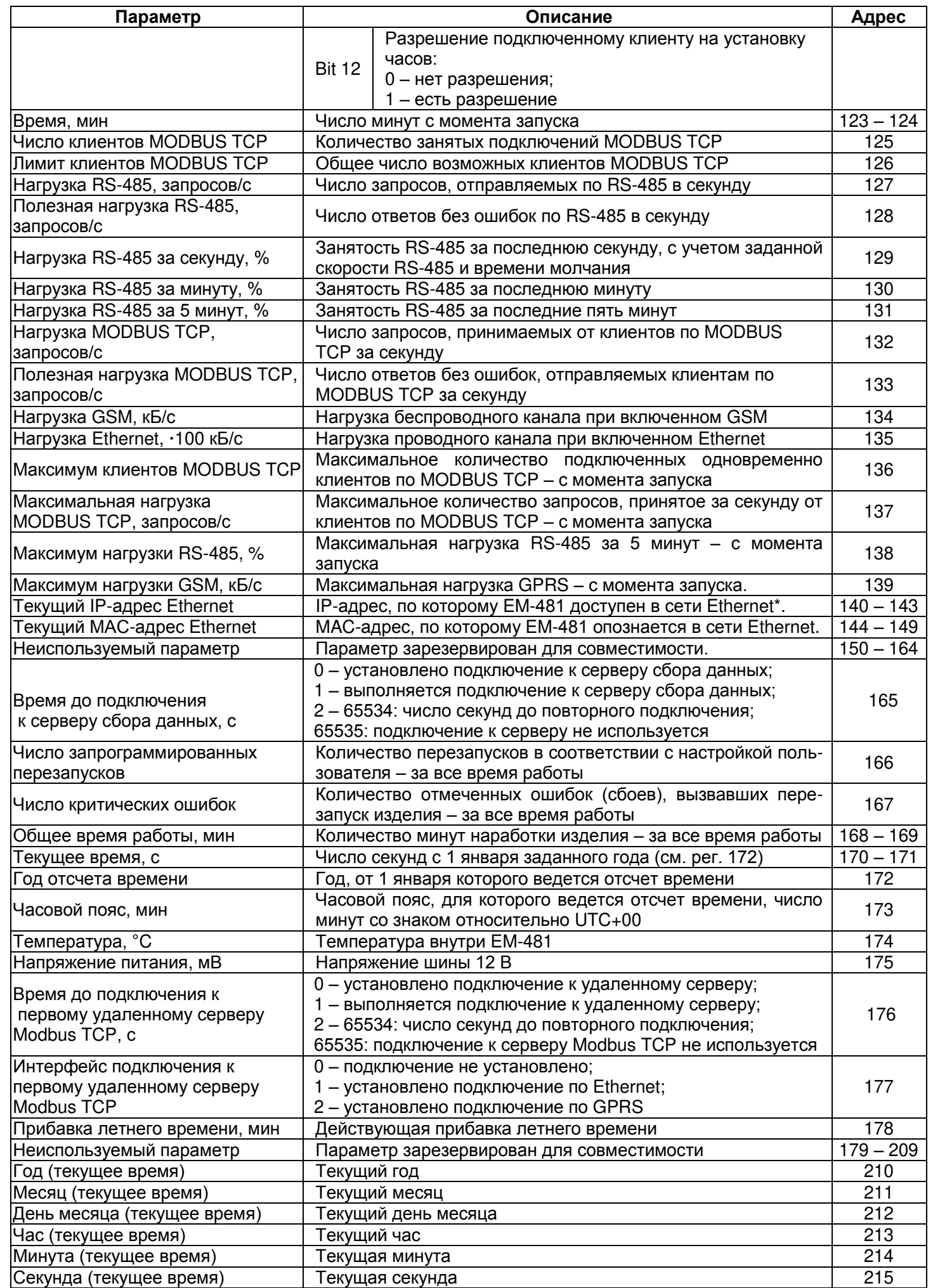

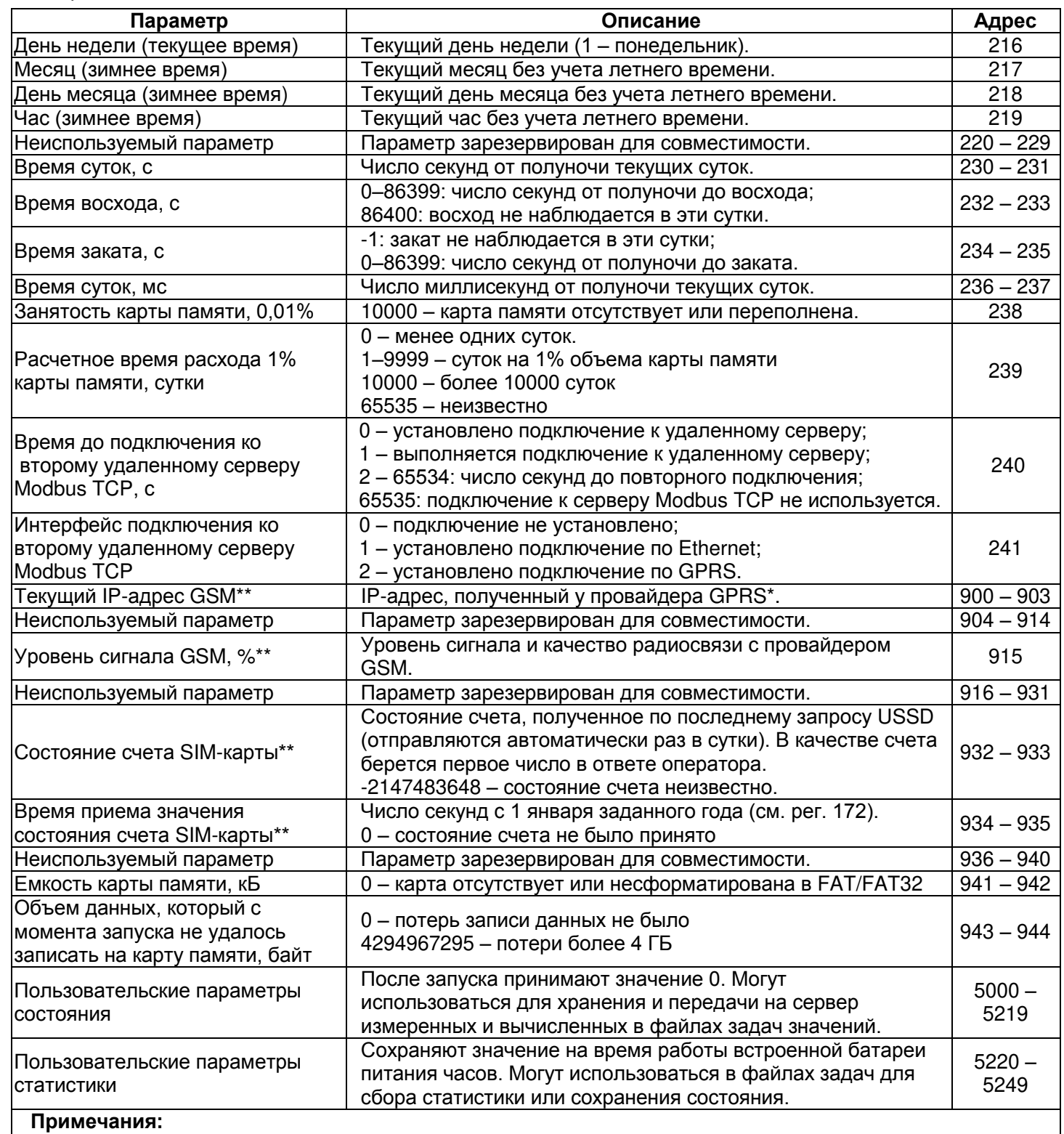

\* – IP-адрес изделия в сети GSM может выделяться динамически. Для доступа по GSM с помощью IP-адреса обратитесь к оператору GSM;

- содержимое регистров доступно только в режиме настройки.

![](_page_14_Picture_508.jpeg)

**Таблица 5.8** – Параметры настройки

![](_page_15_Picture_13.jpeg)

![](_page_16_Picture_13.jpeg)

![](_page_17_Picture_502.jpeg)

![](_page_18_Picture_586.jpeg)

![](_page_19_Picture_13.jpeg)

![](_page_20_Picture_629.jpeg)

![](_page_21_Picture_18.jpeg)

![](_page_22_Picture_428.jpeg)

– регистры установки часов доступны только в режиме настройки часов, см. регистры 120, 122; \*\* – в режиме виртуальных идентификаторов, перед перенаправлением запроса на удаленный сервер виртуальный идентификатор адресата из запроса заменяется реальным так, чтобы нумерация в диапазоне сервера начиналась с 1. Например, для диапазона 15-17 виртуальный идентификатор 16 будет заменен на реальный 2. Широковещательный идентификатор 0 обрабатывается без изменений/

# **5.3.3** Настройка EM-481 через WEB-интерфейс

Настройка через WEB-интерфейс выполняется с помощью WEB-браузера:

1) Написать в адресной строке браузера IP-адрес EM-481 (для отображения адреса на дисплее изделия см. п. 5.3.1) и выбрать переход по указанному адресу (отобразится главная страница с заголовками вкладок для перехода в другие режимы).

#### **Если браузер настроен на использование прокси-сервера, то для доступа по локальной сети необходимо добавить его IP-адрес в исключения в соответствии с документацией к браузеру.**

- 2) Для настройки параметров необходимо выбрать вкладку «Параметры» (отобразится запрос пароля для доступа к настройкам (заводское значение – 11111)).
- 3) После ввода пароля и нажатия кнопки «**Вход**», если пароль указан правильно, разрешается доступ к режиму настройки. Отобразится страница настроек. Если пароль указан неверно, то снова отобразится запрос пароля.
- 4) Параметры на странице настроек сгруппированы по назначению и разбиты на закладки. Ненастраиваемые параметры и измерения доступны на закладке «Состояние». Параметры настройки на других закладках перечислены в таблице 5.8.
- 5) После внесения изменений в параметры необходимо нажать кнопку «**Сохранить**». При этом введенные параметры будут проверены. Если в значениях параметров нет ошибок, параметры будут сохранены в памяти EM-481 (новые параметры вступят в силу после следующего применения параметров или перезапуска изделия). Если при нажатии на кнопку «**Сохранить**» в параметрах обнаружены ошибки, ни один параметр не сохраняется, а названия ошибочных параметров будут выделены красным цветом.
- 6) Для применения параметров без перезапуска изделия необходимо нажать кнопку «**Применить**» внизу страницы. При этом введенные параметры будут проверены. Если в значениях параметров нет ошибок, параметры будут сохранены в памяти EM-481 и вступят в силу. Только параметры MODBUS и пользовательские могут быть применены без перезапуска.
- 7) Для установки часов на закладке «Время» следует нажать кнопку «**Установить**».
- 8) При нажатии на кнопку «**Вернуть заводские**» все параметры принимают заводские значения.
- 9) При нажатии на кнопку «**Перезапустить**» все соединения и выполняемые операции приема/передачи прерываются, и EM-481 перезапускается. Если до этого были сделаны и сохранены в памяти изменения в параметрах, то эти изменения вступают в силу.

**Если настройка выполняется через Ethernet, и параметры адресации в сети Ethernet (MACадреса, IP-адреса) были изменены и сохранены, то в ответ на нажатие кнопки «Перезапустить» браузер может не загрузить страницу после перезапуска EM-481. Это вызвано обращением браузера по прежнему адресу. В таком случае подключение следует выполнить заново.**

10) При нажатии на кнопку «**Выход**» режим настройки закрывается, снова отображается запрос пароля.

#### **5.3.4** Настройка EM-481 через MODBUS-интерфейс

Настройка через MODBUS-интерфейс выполняется при подключении с помощью клиента MODBUS с поддержкой протокола MODBUS TCP по его IP-адресу (для отображения адреса на дисплее изделия см. п. 5.3.1), с указанием MODBUS-идентификатора EM-481 (заводское значение – 111).

Для настройки параметров необходимо записать строку пароля в параметр ввода пароля (таблица 5.6). Заводское значение пароля – 11111, т.о. для записи заводского пароля в регистры с 100 по 104 следует записать число 49 – ASCII-код единицы. Если пароль указан верно, параметр режима (таблица 5.7) принимает значение «1» – режим настройки.

В режиме настройки для записи доступен параметр управляющей команды (таблица 5.7), а также параметры настройки (перечисленные в таблице 5.8). После записи в регистры параметров настройки нужных значений, следует записать в параметр управляющей команды значение «2» – команду «**Сохранить**». Правильность значений сохраненных параметров можно проверить сравнением наборов настраиваемых параметров и сохраненных параметров. Если наборы совпадают, новые значения настроек приняты и сохранены.

Для применения параметров без перезапуска изделия следует записать в параметр управляющей команды значение «4» – команду «**Сохранить и применить**». Только параметры MODBUS и пользовательские могут быть применены без перезапуска изделия. Правильность значений сохраненных параметров можно проверить сравнением наборов настраиваемых параметров и действующих параметров. Если наборы совпадают, то новые значения настроек приняты и сохранены.

Для отмены изменений в параметрах до их сохранения следует записать в параметр управляющей команды значение «9» – команду «**Отменить**». При этом настраиваемые параметры принимают значения сохраненных.

Для сброса сохраненных параметров к заводским значениям в режиме настройки следует записать в параметр управляющей команды значение «444» – команда «**Вернуть заводские**».

Для того, чтобы сохраненные значения параметров вступили в силу, изделие должно быть перезапущено. Через MODBUS-интерфейс перезапуск производится записью в параметр управляющей команды значения «1» – команды «**Перезапуск**».

Для выхода из режима настройки следует записать «0» в первый регистр параметра ввода пароля. При этом все регистры ввода пароля и регистр управляющей команды очищаются (принимают значение «0»).

# **6 ТЕХНИЧЕСКОЕ ОБСЛУЖИВАНИЕ**

# **6.1 Меры безопасности**

![](_page_24_Picture_2.jpeg)

#### **ПРИ ТЕХНИЧЕСКОМ ОБСЛУЖИВАНИИ НЕОБХОДИМО ОТКЛЮЧИТЬ ИЗДЕЛИЕ И ПОДКЛЮЧЕННЫЕ К НЕМУ УСТРОЙСТВА ОТ ПИТАНИЯ.**

**6.2 Техническое обслуживание изделия должно выполняться квалифицированными специалистами.**

**6.3 Рекомендуемая периодичность технического обслуживания – каждые шесть месяцев.**

**6.4 Порядок технического обслуживания:**

1) проверить надежность подсоединения проводов, при необходимости – зажать с усилием, указанным в таблице 3.1;

2) визуально проверить целостность корпуса, в случае обнаружения трещин и сколов изделие снять с эксплуатации и отправить на ремонт;

3) при необходимости протереть ветошью лицевую панель и корпус изделия.

**Для чистки не используйте абразивные материалы и растворители.**

**6.5** При обнаружении неисправности изделия отключить питание и проверить правильность подключения. Если выявить неисправность не удалось снять изделие с эксплуатации и обратиться к производителю.

# **7 СРОК СЛУЖБЫ И ГАРАНТИЯ ИЗГОТОВИТЕЛЯ**

**7.1** Срок службы изделия 10 лет. По истечении срока службы обратитесь к производителю.

**7.2** Срок хранения – 3 года.

**7.3** Гарантийный срок эксплуатации изделия составляет 10 лет со дня продажи.

В течение гарантийного срока эксплуатации (в случае отказа изделия) производитель выполняет бесплатно ремонт изделия.

#### **ВНИМАНИЕ! ЕСЛИ ИЗДЕЛИЕ ЭКСПЛУАТИРОВАЛОСЬ С НАРУШЕНИЕМ ТРЕБОВАНИЙ ДАННОГО РУКОВОДСТВА ПО ЭКСПЛУАТАЦИИ, ПОКУПАТЕЛЬ ТЕРЯЕТ ПРАВО НА ГАРАНТИЙНОЕ ОБСЛУЖИВАНИЕ.**

**7.4** Гарантийное обслуживание производится по месту приобретения или производителем изделия.

**7.5** Послегарантийное обслуживание изделия выполняется производителем по действующим тарифам.

**7.6** Перед отправкой на ремонт изделие должно быть упаковано в заводскую или другую упаковку, исключающую механические повреждения.

**Убедительная просьба: при возврате изделия или передаче его на гарантийное (послегарантийное) обслуживание***,* **в поле сведений о рекламациях подробно указывать причину возврата***.*

#### **8 ТРАНСПОРТИРОВАНИЕ И ХРАНЕНИЕ**

Изделие в упаковке производителя допускается транспортировать и хранить при температуре от минус 45 до +60 °С и относительной влажности не более 80%. При транспортировании изделия следует обеспечить защиту изделия от механических повреждений.

#### **9 СВИДЕТЕЛЬСТВО О ПРИЕМКЕ**

EM-481 изготовлен и принят в соответствии с требованиями ТУ 3425-001-71386598-2005, действующей технической документации и признан годным к эксплуатации.

 $\overline{\phantom{a}}$  , and the contract of the contract of the contract of the contract of the contract of the contract of the contract of the contract of the contract of the contract of the contract of the contract of the contrac

Начальник отдела качества и Дата изготовления

МП

**EM-481** 

![](_page_25_Picture_42.jpeg)

Предприятие признательно Вам за информацию о качестве изделия и предложения по его работе.  $+ + + + +$ 

По всем вопросам обращаться к производителю:

ООО "НОВАТЕК-ЭЛЕКТРО", 195197, г. Санкт-Петербург, Кондратьевский пр., 21; тел/факс (812) 740-77-38, 740-77-52, 740-74-55 www.novatek-electro.ru

Дата продажи

 $\sim$ 

# - 27 - **Приложение А**

# **(обязательное)**

#### **Версии и изменения**

Версии встроенного программного обеспечения указаны в таблице А.1.

**Таблица А.1** – Версии встроенного программного обеспечения

![](_page_26_Picture_251.jpeg)

# Версии изделия указаны в таблице А.2.

# **Таблица А.2** – Версии изделия

![](_page_26_Picture_252.jpeg)

#### - 28 - **Приложение Б (рекомендуемое)**

#### **Подключения**

**ВНИМАНИЕ! ПОДКЛЮЧЕНИЕ К СЕТИ ПЕРЕДАЧИ ДАННЫХ НЕПРАВИЛЬНО НАСТРОЕННОГО ИЗДЕЛИЯ МОЖЕТ ПОВЛИЯТЬ НА СВЯЗЬ, В ТОМ ЧИСЛЕ КОМПЬЮТЕРОВ И ДРУГИХ ПРИБОРОВ МЕЖДУ СОБОЙ. ПОДКЛЮЧЕНИЕ EM-481 К СЕТИ ETHERNET ТРЕБУЕТ ВЗАИМНОГО СОГЛАСОВАНИЯ НАСТРОЕК ПОДКЛЮЧЕННЫХ УСТРОЙСТВ. КАК ПРАВИЛО, ВСЕ ПОДКЛЮЧЕНИЯ К СЕТИ, ОБЪЕДИНЯЮЩЕЙ БОЛЕЕ ДВУХ УСТРОЙСТВ, ПРОВОДЯТСЯ КВАЛИФИЦИРОВАННЫМ ПЕРСОНАЛОМ (СЕТЕВЫМ АДМИНИСТРА-ТОРОМ).**

#### **1 IP-адресация**

При связи устройств по сети Ethernet по протоколу TCP/IP для определения отправителя и получателя данных каждое устройство использует набор настроек IP-адресации. Устройство хранит в памяти собственный, уникальный в пределах одной подсети IP-адрес (четыре байта, записывается в виде четырех целых чисел в диапазоне 0 – 255, разделенных точками), маску подсети, одинаковую для всех устройств в подсети (записывается аналогично IP-адресу) и IP-адрес шлюза, который используется для связи с другими сетями. Для правильной связи устройств в подсети необходимо выполнение нескольких условий:

- 1) Маска одинакова для всех устройств в одной подсети. Как правило, в небольших локальных сетях используется маска 255.255.255.0 .
- 2) Маска начинается с группы бит, установленных в «1», за которой следует группа бит «0».
- 3) Во всех IP-адресах устройств в одной подсети биты, которые в маске установлены в «1», одинаковы, и представляют адрес подсети. Для маски 255.255.255.0 в локальных сетях наиболее часто используются адреса, начинающиеся с 192.168. Третий байт может быть использован как номер подсети в сложной локальной сети. В небольших сетях третий байт, как правило, равен 0.
- 4) Набор бит в IP-адресах устройств, которые в маске сброшены в «0», уникален для каждого устройства в пределах одной подсети.
- 5) В большинстве случаев в сеть включается устройство (например, роутер), имеющее связь с другими сетями. Часто для него резервируются адреса 192.168.0.1 или 192.168.0.100 или 192.168.0.101. В таком случае другим устройствам в сети указывается IP-адрес этого устройства в качестве адреса шлюза. Указание этого адреса необязательно для связи устройств в подсети между собой и используется только для связи устройства в одной подсети с устройствами в других сетях.

Заводские настройки адресации EM-481 указаны в таблице Б.1.

![](_page_27_Picture_329.jpeg)

![](_page_27_Picture_330.jpeg)

При заводских настройках EM-481, для связи с ним по Ethernet возможны 2 пути:

а) в сети используется роутер или другой DHCP-сервер, который присваивает IP-адреса новым устройствам. В этом случае достаточно подключить EM-481 к этой сети, и через некоторое время полученный адрес IP высветится на его дисплее. Адрес «0.0.0.0» означает, что нужное значение еще не получено. Адрес «192.168.0.111», полученный спустя 20-60 секунд после запуска EM-481, может означать, что получение адреса от DHCP-сервера не удалось, и изделие использует статический адрес;

б) в сети нет возможности использовать DHCP, или EM-481 подключается напрямую к компьютеру (или другому устройству-клиенту в той же подсети). В этом случае EM-481 перейдет на статическую адресацию спустя некоторое время (20-60 секунд) после запуска. Устройство-клиент должно использовать маску 255.255.255.0 и адрес, начинающийся со 192.168.0. Четвертый байт адреса может быть любым в диапазоне 1–254, кроме 111. Если подключение производится не напрямую между EM-481 и устройством-клиентом, а в сети с несколькими устройствами, адрес также не может быть равен ни одному из адресов других устройств в подсети. Если в сети используется несколько устройств, у которых маска и первые три байта IP-адреса отличаются от указанных в таблице Б.1 или заводской IPадрес EM-481 занят, то во избежание конфликтов адресации рекомендуется временно отключить настраиваемое устройство-клиент и изделие от сети, чтобы установить связь между устройствомклиентом и изделием напрямую. Это позволит настраивать устройство-клиент и EM-481 для прямой связи или для включения изделия в сеть.

# **2 Настройка устройства-клиента для подключения по Ethernet**

Настройка адресации устройства производится в соответствии с документацией к этому устройству и к программному обеспечению, использующемуся на нем.

Ниже приведен пример настройки персонального компьютера (ПК) под управлением операционной системы (ОС) Windows XP/7/8/10 для связи напрямую с EM-481, имеющим заводские настройки.

Для настройки сетевого адреса в операционной системе (ОС) Windows следует открыть список сетевых подключений. Для этого, в зависимости от версии, выполнить действия, перечисленные ниже.

# *Для ОС Windows XP*:

1) зайти в ОС под учетной записью администратора;

- 2) выбрать «Пуск->Панель управления»;
- 3) если пункты панели управления разделены на категории, выбрать категорию «Сеть и подключения к Интернету»;
- 4) открыть пункт «Сетевые подключения».

# *Для ОС Windows 7/8/10:*

- 1) зайти в ОС под учетной записью администратора;<br>2) выбрать «Пуск->Панель управления»;
- 2) выбрать «Пуск->Панель управления»;
- 3) если пункты панели управления разделены на категории, выбрать категорию «Сеть и Интернет»;
- 4) открыть пункт «Центр управления сетями и общим доступом»;
- 5) в списке задач (на панели слева) выбрать «Изменение параметров адаптера».

# Далее выполнить следующие действия:

- 1) В открывшемся окне подключений выбрать нужное подключение через адаптер, адресацию которого необходимо изменить. Многие компьютеры имеют только один адаптер и одно подключение, которое будет отображаться в данном окне. Если в окне показано несколько подключений, выбрать нужное подключение, используя название адаптера в подписи подключения или обратиться к системному администратору.
- 2) Щелкнуть по значку выбранного подключения правой кнопкой, выбрать в выпадающем меню пункт «Свойства». Откроется окно свойств, пример окна показан на рисунке Б.1.

![](_page_28_Picture_251.jpeg)

![](_page_28_Picture_252.jpeg)

![](_page_28_Figure_21.jpeg)

**Рисунок Б.2** – Пример окна свойств протокола TCP/IP в ОС Windows

- 3) В открывшемся окне, в списке компонентов подключения выбрать «Протокол Интернета (TCP/IP)». Убедиться, что компонент включен (помечен флажком в списке). Нажать кнопку «Свойства» (откроется окно свойств TCP/IP, пример окна показан на рисунке Б.2).
- 4) Выбрать опцию «Использовать следующий IP-адрес».
- 5) В поле «IP-адрес» указать адрес в диапазоне 192.168.0.1–192.168.0.255 (кроме 192.168.0.111, который используется EM-481).
- 6) В поле «Маска подсети» указать «255.255.255.0».
- 7) Поля «Основной шлюз», «Предпочитаемый DNS-сервер», «Альтернативный DNS-сервер» оставить пустыми.
- 8) Нажать «ОК» для закрытия окна настройки протокола.
- 9) Нажать «ОК» для закрытия окна настройки подключения.
- 10) Если при закрытии окон, при применении параметров ОС предложит перезагрузить компьютер, ответить утвердительно.

# **3 Подключение к Internet по Ethernet**

# **ВНИМАНИЕ! НАСТОЯТЕЛЬНО РЕКОМЕНДУЕТСЯ ПОДКЛЮЧЕНИЕ ИЗДЕЛИЯ К СЕТИ INTERNET ПРОВОДИТЬ ПОД НАБЛЮДЕНИЕМ СИСТЕМНОГО АДМИНИСТРАТОРА ИЛИ ПРЕДСТАВИТЕЛЯ ПРОВАЙДЕРА ИНТЕРНЕТ-УСЛУГ.**

Для подключения изделия к Internet через Ethernet используйте следующие рекомендации:

- у провайдера услуг интернета (далее провайдер) следует получить выделенную линию со статическим IP-адресом. Если статический IP недоступен, часть функций (прямое подключение по MODBUS TCP или через WEB-интерфейс) может быть недоступна из Internet. При этом подключение к серверу в активном режиме может использоваться;
- подключение изделия напрямую к кабелю провайдера не рекомендуется. При подключении через роутер (маршрутизатор) кабель провайдера подключается к разъему роутера "Uplink" (обычно выделенному цветом и не имеющему номера, в зависимости от производителя роутера обозначение может отличаться, см. документацию к роутеру). Для подключения EM-481 к роутеру применяется кабель Ethernet Straight-through (входит в комплект). Пользуясь документацией к роутеру, следует настроить роутер для подключения к Internet в соответствии с рекомендациями провайдера. Также в настройках роутера следует включить перенаправление приходящих запросов с предоставленного провайдером статического IP-адреса на IP-адрес изделия (заводская настройка – 192.168.0.111). Если для выделенной линии закреплен статический IP-адрес в Internet, и требуется прямой доступ из Internet к интерфейсам HTTP, MODBUS TCP изделия, то в настройках требуется указать порты перенаправления – для локального IP-адреса изделия, на который идет перенаправление, следует указать 80 (для доступа к WEB-интерфейсу), 502 (для доступа по MODBUS TCP). Также потребуется отключение использования DHCP в настройках EM-481, либо настройка роутера на предоставление EM-481 через DHCP всегда одного и того же адреса IP;
- следует убедиться, что подключение EM-481 к Internet будет защищено стандартными средствами (см. ниже);
- при обращении к EM-481 в сети Internet следует использовать IP-адрес, предоставленный провайдером.

# **4 Подключение по GSM**

# **ВНИМАНИЕ! ПОДКЛЮЧЕНИЕ ИЗДЕЛИЯ К СЕТИ INTERNET РЕКОМЕНДУЕТСЯ ПРОВОДИТЬ ПОД РУКОВОДСТВОМ ОПЕРАТОРА МОБИЛЬНОЙ СВЯЗИ.**

# **Убедитесь, что выбранный тарифный план включает обеспечение связи по GPRS или HSPA (для подключения к Internet) и/или прием и передачу сообщений SMS (для управления по SMS).**

Для подключения EM-481 по GSM используйте следующие рекомендации:

- у провайдера услуг GSM (далее провайдер) следует получить SIM-карту;
- установить SIM-карту в изделие и подключить соответствующую антенну для обеспечения достаточного сигнала радиосвязи в месте размещения EM-481;
- после включения изделия убедиться, что SIM-карта распознана правильно после инициализации связи индикатор **GSM** продолжает мигать; если индикатор гаснет на время дольше, чем 4 с – проверьте SIM-карту, антенну и уровень сигнала GSM на дисплее изделия;
- если используется GPRS или HSPA для подключения к Internet, убедиться, что провайдер и настройки связи определены правильно по коду SIM-карты – при входе в Интернет индикатор **GSM** начинает мигать 3 раза в секунду; если индикатор мигает реже, проверьте настройки APN;
- при необходимости укажите настройки APN вручную в соответствии с рекомендациями провайдера.

# **5 Защита подключения:**

- EM-481 имеет базовые средства защиты от несанкционированного доступа по сети;
- доступ для записи и/или чтения по MODBUS TCP или с помощью SMS может быть отключен в настройках;
- настройки изделия могут быть изменены удаленно только после ввода пароля (не менее 5 знаков). Повторение неправильных паролей с целью подбора правильного значения блокируется

- пароли доступа могут быть установлены для ограничения записи и/или чтения по MODBUS TCP или с помощью SMS;
- при вводе пароля доступ открывается только для данного клиента по данному протоколу. При долгом отсутствии запросов от клиента доступ закрывается;

# **ВНИМАНИЕ! ПРИ ЛЮБЫХ ПОДКЛЮЧЕНИЯХ, КРОМЕ ПЕРЕДАЧ ПО GSM И СВЯЗИ С СЕРВЕРОМ СБОРА ДАННЫХ ПО СПЕЦИАЛИЗИРОВАННОМУ ПРОТОКОЛУ ИЗДЕЛИЯ, ПАРОЛИ ПЕРЕСЫЛА-ЮТСЯ В НЕЗАШИФРОВАННОМ ВИДЕ, ПРИ ПРАВИЛЬНО ВВЕДЕННОМ ПАРОЛЕ ДОСТУП ОТКРЫВАЕТСЯ В НЕЗАЩИЩЕННОМ СОЕДИНЕНИИ.**

- встроенные в изделие средства защиты доступа не предназначены против злоумышленных сетевых атак (особенно атак, цель которых – не доступ к изделию, а блокирование доступа);
- в сложных и разветвленных сетях (особенно при обеспечении доступа к EM-481 по Internet) рекомендуется отделять изделие от небезопасных сетей стандартными средствами защиты (роутер, настроенный для фильтрации передач, Firewall и т. п.).

# **6 Подключение к серверу**

изделием;

EM-481 имеет режим постоянной связи с сервером сбора данных и управления. В качестве сервера может выступать, например, система Overvis (Internet-адрес «[overvis.com](http://overvis.com/)»).

*Overvis – это система для мониторинга и дистанционного управления технологическими процессами. Overvis позволяет считывать данные и управлять устройствами, в том числе EM-481, при наличии подключения к ним, сохранять данные и в дальнейшем преобразовывать и просматривать их в удобной форме, получать оповещения об авариях в виде SMS или E-Mail.* 

#### **Заводские настройки EM-481 подготовлены для подключения к Overvis.**

Система Overvis поддерживает специальный способ идентификации, используемый в изделии. При этом изделия распознаются по уникальному MAC-адресу, который передается на сервер при каждом подключении. Регистрация изделия за пользователем системы Overvis возможна двумя путями:

а) если на изделии имеется наклейка с QR-кодом – считать код и перейти по ссылке, либо ввести ссылку с наклейки вручную, и далее следовать указаниям сервера;

б) указать код активации в учетной записи пользователя Overvis. Код представляет собой число из 8 знаков, и выводится на дисплее и на странице состояния WEB-интерфейса изделия после подключения к серверу. При вводе кода EM-481 «привязывается» к учетной записи пользователя.

- Для подключения нового изделия к системе Overvis при помощи кода активации необходимо:
- подключить EM-481 к Internet одним из указанных выше способов;
- убедиться (по информации на дисплее или на странице параметров состояния WEB-интерфейса изделия), что подключение к серверу установлено, и код активации получен;

![](_page_30_Picture_16.jpeg)

(E) – подключение к серверу через Ethernet

**Рисунок Б.3** – Отображение кода активации на дисплее.

**Если для изделия, заново подключаемого к Overvis, выводится информация, что подключение активировано, или подключение без кода, то в целях безопасности необходимо нажать кнопку «Перезапустить активацию» внизу страницы состояния, в настройке параметров через WEB-интерфейс, чтобы удалить изделие из Overvis. Это гарантирует, что EM-481 будет использоваться только пользователями, имеющими на это право.** 

– пользуясь указаниями на сайте системы Overvis, подключиться к EM-481 с кодом активации; после активации на дисплее изделия при подключении к серверу будет выведено сообщение «активно»; **Сообщение «без кода» означает, что изделие было зарегистрировано по QR-коду на наклейке.**

![](_page_30_Picture_21.jpeg)

**Рисунок Б.4** – Отображение состояния активации на дисплее

**ДЛЯ ПОДКЛЮЧЕНИЯ EM-481 К ДРУГИМ СЕРВЕРАМ ОБРАТИТЕСЬ К ПРОИЗВОДИТЕЛЮ ИЗДЕЛИЯ.** 

## **Приложение В (рекомендуемое)**

# **Программирование логики работы**

#### **1 Общие сведения**

После запуска EM-481 начинает выполнение программы логики действий, если она была помещена ранее во встроенную память. Если во встроенной памяти программы нет, то EM-481 ищет и проверяет файлы задач, помещенные в папку «**TASKS**» на карте памяти – при условии, что карта сформатирована в формат FAT или FAT32. Правильные обнаруженные файлы читаются во встроенную память и формируют программу логики действий. Такое чтение выполняется однократно после запуска или после установки новой карты памяти, только если встроенная память не содержит программ.

Для очистки встроенной памяти следует:

- 1) Войти в настройку параметров EM-481 через WEB-интерфейс (см. Руководство, пункт 5.3.3).
- 2) Перейти на закладку «Файлы».
- 3) Нажать кнопку «Очистить встроенную память задач».
- 4) Если результат чтения программы не отобразился сразу на закладке «Файлы», обновить страницу спустя несколько секунд

#### **Примечание – программа во встроенной памяти удаляется при обновлении встроенного ПО. Если карта памяти с файлами задач остается установленной в EM-481, то программа будет автоматически прочитана снова после обновления.**

На закладке «Файлы» указывается результат чтения папки «**TASKS**», в том числе количество обнаруженных и прочитанных файлов. Если при чтении и проверке программы были обнаружены ошибки, то указывается тип ошибки, файл и номер строки файла с ошибкой. Если программа состояла из нескольких файлов в папке «**TASKS**», то во встроенную память будут прочитаны все файлы кроме тех, в которых обнаружены ошибки. Поэтому при исправлении ошибок следует сравнить количество обнаруженных и прочитанных файлов и, если некоторые были прочитаны – снова очищать встроенную память для повторного чтения программы.

Файлы могут иметь произвольные имена и расширения и располагаться в подпапках папки «**TASKS**». Файлы, помещенные прямо в папку «**TASKS**», позволяют использовать в тексте MODBUS ID по умолчанию, равный MODBUS ID изделия EM-481. Файлы, помещенные в подпапки с именами от «1» до «247» в папке «**TASKS**», позволяют использовать в тексте MODBUS ID по умолчанию из имени подпапки. Поэтому, если программа логики разбита на задачи так, что каждая связана со своим подключенным устройством, то рекомендуется файлы, касающиеся только EM-481, помещать прямо в папку «**TASKS**», а файлы, касающиеся преимущественно другого устройства, помещать в подпапку с именем MODBUS ID этого устройства. Это позволяет изменять список управляемых устройств копированием и переименованием подпапок, и создавать универсальные и переносимые файлы задач.

#### **2 Файлы задач**

Файл задач описывает повторяемый через заданный интервал времени набор действий по сбору, обработке и сравнению данных, а также специальные действия при выполнении заданных условий по результатам обработки.

Файл задач делится на секции, которые в свою очередь делятся на строки.

Секция – это часть файла, которая начинается с «**!**» и названия секции, записанных подряд.

![](_page_31_Picture_274.jpeg)

Если секция позволяет ссылаться на строки в ней, то все строки секции нумеруются, иначе вместо номера строки ставится знак «\*». Формат строки отличается в каждой секции. Количество и порядок секций не имеет значения (секции могут прерываться, а затем быть продолжены после одной или нескольких секций), если соблюдаются два правила:

1) Если секция с нумерованными строками встречается впервые, то нумерация начинается с 0, иначе нумерация продолжается от предыдущей одноименной секции.

Правильный пример: Неправильный пример: ... !VARS 0 VAL 0 !CONDS 0 VAREQVAL V0 0 !ACTS 0 ALARMON 1 1 ALARMOFF 1 !REACTS \* C0 ACT A0 !CONDS 1 NOT C0 !REACTS \* C1 ACT A1 ... ... !VARS 0 VAL 0 !CONDS 0 VAREQVAL V0 0 !ACTS 0 ALARMON 1 1 ALARMOFF 1 !REACTS \* C0 ACT A0 !CONDS 0 NOT C0 !REACTS \* C1 ACT A1 ...

- 33 -

2) Ссылка на другую строку должна находиться ниже строки, на которую ссылается.

![](_page_32_Picture_219.jpeg)

Файл должен заканчиваться пустой строкой или комментарием. В файле не должно быть лишних пробелов, в том числе в конце строк. В файле могут быть строки комментария, которые начинаются с «**#»,** и игнорируются при чтении файла.

![](_page_32_Picture_220.jpeg)

Таблица В.1 - Назначение секций

![](_page_33_Picture_47.jpeg)

# 2.1 Секция МЕТА

Содержит общую информацию о файле и настройки его выполнения, и отвечает за особенности выполнения программного цикла (т.н. «обновления»), в том числе за частоту обновлений. Строки в ней не имеют нумерации, вместо индекса ставится «\*». Каждая строка имеет следующий формат:

\* < тип модификатора> < аргумент>

Типы аргументов:

- $\bullet$  <int> знаковое 32-битное целое
- <uchar> беззнаковое 8-битное целое
- <ushort> беззнаковое 16-битное целое  $\bullet$

# Таблица В.2 - Типы модификаторов

![](_page_33_Picture_48.jpeg)

![](_page_34_Picture_61.jpeg)

#### Пример:

! META \* PROTOCOLVERSION 9 UPDATE 5

PARAMRETRIES<sub>2</sub>

#### **2.2 Секция DEVICES**

Содержит возможности устройств MODBUS, параметры не указанных здесь устройств будут обрабатываться так же, как для устройства с максимумом возможностей и функций. Строки в этой секции не имеют нумерации, вместо индекса ставится \*. Каждая строка имеет следующий формат:

 $\star$ <MODBUS ID устройства> <тип записи> <аргумент 1> [аргумент 2]

MODBUS ID устройства: число от 1 до 247. 0 - широковещательный, может использоваться для настройки записи одновременно во все устройства, поддерживающие широковещание (аргумент 1 в этом случае задается, но не используется). «\*» вместо MODBUS ID означает устройство по умолчанию для этой папки (EM-481, если файл помещается прямо в папку программ, или устройство с MODBUS ID из имени подпапки, если файл помещен в подпапку с именем от «1» до «247»).

Строки с разными типами или аргументами, но с одинаковым MODBUS ID, не допускаются. Такие строки, находящиеся в разных файлах в папке программ, также считаются ошибочными.

Тип аргументов: <uchar> - беззнаковое 8-битное целое.

Таблица В.3 - Типы записи

![](_page_35_Picture_70.jpeg)

# Пример:

![](_page_35_Picture_71.jpeg)

# 2.3 Секция PARAMS

Содержит параметры, их адресацию и преобразование типов (в каком виде они используются устройством). При чтении параметры всегда преобразуются из указанного типа в тип по умолчанию для программы EM-481 (INT32 - 32-битное знаковое целое). При записи выполняется обратное преобразование. Строки в этой секции идут в порядке возрастания, начиная с нуля. Каждая строка имеет следующий формат:

<индекс> <MODBUS ID устройства> <тип данных> <таблица регистров> <адрес>

Индекс: порядковый номер строки.

MODBUS ID устройства: число от 1 до 247. 0 - широковещательный, может использоваться только для записи. «\*» вместо MODBUS ID означает устройство по умолчанию для этой папки (EM-481, если файл помещается прямо в папку программ, или устройство с MODBUS ID из имени подпапки, если файл помещен в подпапку с именем от «1» до «247»).

Таблицы регистров:

- Н регистры хранения (наиболее часто используемые регистры)
- I регистры ввода  $\bullet$
- **D** дискретные входы
- С флаги

Адрес: число от 0 до 65535.

![](_page_35_Picture_72.jpeg)

![](_page_35_Picture_73.jpeg)

![](_page_36_Picture_289.jpeg)

Пример:

```
!PARAMS
0 3 UINT16 H 240
```
# **2.4 Секция VARS**

Содержит переменные, обработку параметров и другие расчеты (например, сумма параметров). Строки в этой секции идут в порядке возрастания, начиная с нуля. Каждая строка имеет следующий формат:

<индекс> <тип источника> <аргумент 1> [аргумент 2]

Индекс: порядковый номер строки.

Типы аргументов:

- $\bullet$  <bit number> номер бита параметра от 0 и выше. Для 16-битных параметров не более 15. Для 32-битных параметров – не более 31
- <int> знаковое 32-битное целое
- $\bullet$  <param ref> ссылка на параметр формата Pn, где n индекс параметра
- $\forall x \in \mathbb{R}$  ссылка на переменную формата Vn, где n индекс переменной
- <cond ref> ссылка на условие формата Cn, где n индекс условия

![](_page_36_Picture_290.jpeg)

#### **Таблица В.5** – Типы источников

![](_page_37_Picture_196.jpeg)

Пример:

```
!VARS
0 PARAMBIT P0 0
```
# **2.5 Секция STRS**

Содержит текст, используемый как сообщения в действиях. Строки в этой секции идут в порядке возрастания, начиная с нуля. Каждая строка имеет следующий формат:

<индекс> <текст>

Индекс: порядковый номер строки.

Особые последовательности в тексте строки:

- $\bullet \quad *U*$  MODBUS ID по умолчанию (ссылка на номер в имени папки, в которой расположен файл)
- $*$  $M0*$  номер телефона основного абонента (ссылка на строку в настройках изделия)
- $\star$   $\lt$ var ref> $\star$  значение переменной (ссылка на переменную, например  $\star$   $\forall$ 2 $\star$ )
- \*\* означает один символ \*

#### Пример:

```
!STRS
0 *U* - awaria 21: korotkoe zamykanie TS2
```
## **2.6 Секция PHONES**

Содержит тексты, используемые для адресации SMS. Строки в этой секции идут в порядке возрастания, начиная с нуля. Каждая строка имеет следующий формат:

<индекс> <текст (номер телефона)>

Индекс: порядковый номер строки.

Особые последовательности в тексте строки:

- $\star$ U $\star$  MODBUS ID по умолчанию (ссылка на номер в имени папки, в которой расположен файл)
- $*MO*$  номер телефона основного абонента (ссылка на строку в настройках изделия)
- $\star$   $\lt$ var ref> $\star$  значение переменной (ссылка на переменную, например  $\star$ V2 $\star$ )
- \*\* означает один символ \*

Примечание - если в номере телефона нет цифр, отличных от 0, то SMS на этот номер отправляться не будут.

Пример:

! PHONES # Ivanoff - комментарий  $0.067*V0*$ 

#### 2.7 Секция CONDS

Содержит условия, сравнивающие переменные. Строки в этой секции идут в порядке возрастания, начиная с нуля. Каждая строка имеет следующий формат:

<индекс> <тип условия> <аргумент 1> [аргумент 2]

Индекс: порядковый номер строки.

Типы аргументов:

- <int> знаковое 32-битное целое
- <cond ref> ссылка на условие формата Cn, где n индекс условия
- <var ref> ссылка на переменную формата Vn, где n индекс переменной

![](_page_38_Picture_128.jpeg)

#### Таблица В.6 - Типы условий

![](_page_39_Picture_261.jpeg)

# Пример:

!CONDS 0 VAREQVAL V0 1 1 NOT C0

# **2.8 Секция ACTS**

Содержит действия, которые могут быть выполнены (действия выполняются только по ссылкам из секции реакций **REACTS**, при выполнении указанных в ней условий). Строки в этой секции идут в порядке возрастания, начиная с нуля. Каждая строка имеет следующий формат:

<индекс> <тип действия> <аргумент 1> [аргумент 2]

Индекс: порядковый номер строки.

Типы аргументов:

- $\cdot$   $\langle$ int> знаковое 32-битное целое
- $\le$ alarm reason> номер причины аварии когда любая из аварий включена, горит красный индикатор аварии, поэтому для выключения индикатора каждая из них должна быть выключена
- <param ref> ссылка на параметр формата Pn, где n индекс параметра
- $\langle$ phone  $\text{ref}$  ссылка на телефон формата Hn, где n индекс телефона
- <str ref> ссылка на строку формата Sn, где n индекс строки
- <var ref> ссылка на переменную формата Vn, где n индекс переменной

Таблица В.7 - Типы действий

![](_page_40_Picture_64.jpeg)

#### Пример:

![](_page_40_Picture_65.jpeg)

# 2.9 Секция REACTS

Содержит реакции, список действий, которые необходимо выполнить при заданных условиях. Строки в ней не имеют нумерации, вместо индекса ставится \*. Каждая строка имеет следующий формат:

\* <cond ref> <тип реакции> <act ref>

#### Типы аргументов:

- < cond ref> ссылка на условие формата Cn, где n индекс условия
- $\lambda$  <act  $\lambda$  ref> ссылка на действие формата An, где n индекс действия

#### Таблица В.8 - Типы реакций

![](_page_40_Picture_66.jpeg)

## Пример:

! REACTS CO ACT AO C1 REPEAT A1

## 3. Примеры программ

Ниже приводятся примеры готовых программ, каждая состоит из одного файла задач. Для запуска примера на ЕМ-481 следует:

- 1) Создать текстовый файл (с расширением «.txt») с текстом программы.
- 2) Поместить полученный файл в папку «TASKS».
- 3) Поместить подготовленную папку на карту памяти microSD, сформатированную в FAT или **FAT32.**
- 4) Поместить карту памяти в ЕМ-481.

#### 3.1 Пример №1

В данном примере описана программа, которая при возникновении аварии на ОМ-310 отправляет SMS с предупреждением. В тексте 3 – MODBUS ID устройства ОМ-310; 240 – адрес регистра, который проверяется на наличие аварии.

```
#отправка SMS при установке бита 0 регистра 240 устройства 3
! META
#9-я версия протокола
* PROTOCOLVERSION 9
#проход программы будет выполняться каждые 3 секунды
* UPDATE 3
#при ошибке чтения параметра, он считывается еще 2 раза
* PARAMRETRIES 2
#предел ожидания ответа на MODBUS запрос - 1000мс = 1 с
* PARAMTIMEOUT 1000
#после каждого запроса добавляется задержка, равная времени ожидания ответа,
#чтобы другие клиенты могли провести свои запросы
* PARAMLOADRATIO 50
! DEVICES
#EM-481 позволяет читать и записывать не менее 120 регистров за один запрос
*обратите внимание на второй символ * - это MODBUS ID изделия EM-481
* * WRHANY 120 120
#OM-310 имеет MODBUS ID равный 3 и позволяет читать 4 регистра за один запрос,
#а записывать только в один регистр за один запрос
* 3 WRHSINGLE 4
! PARAMS
#при каждом обновлении следует читать регистр хранения с адресом 240,
#с устройства с MODBUS ID равным 3
#UINT16 - означает, что значение 16-битное и без знака (не может быть меньше 0)
0 3 UINT16 H 240
! VARS
#копировать нулевой бит регистра 240
#теперь в этой переменной значение параметра 240.0
0 PARAMBIT PO 0
! CONDS
#переменная V0 сравнивается с 1, условие выполняется, если V0 = 1
0 VAREQVAL V0 1
#условие выполняется, если не выполняется предыдущее условие, и наоборот
1 NOT CO
! STRS
#Tekct SMS
0 OM-310 (3) - avaria
I PHONES
#ниже может быть указан телефон для приема SMS
0 01234567
! ACTS
#отправить SMS
0 SENDSMS HO SO
!REACTS
#если выполняется условие СО (если 240.0 = 1), то отправить одно SMS
* CO ACT AO
#END - комментарий в конце файла, или пустая строка, для правильного чтения
```
# 3.2 Пример №2

В данном примере программа контролирует значение гистерезиса на втором канале устройства ТР-101. в зависимости от температуры на датчике первого канала. В тексте 16 - MODBUS ID устройства TP-101; 4 – адрес регистра температуры канала 1; 47 – адрес регистра гистерезиса канала 2.

В программе используются регистры в области действующих пользовательских настроек 5500-5749. Регистры 5500 и 5501 отведены под значения соответственно нижнего и верхнего пределов температуры, а регистры 5502 и 5503 под значения гистерезиса, который будет установлен на ТР-101 при пересечении температурой соответственно нижнего или верхнего пределов. Эти регистры доступны только для чтения. Для их изменения следует перейти в режим настройки (см. пункт 5.3.4), затем записать нужные значения по адресам соответствующих редактируемых настроек. Эти адреса получаются вычитанием 250 из адреса действующего значения. Т.о., пределы температур записываются в регистры 5250 и 5251, а гистерезисы - в 5252 и 5253. Затем, для того, чтобы изменения вступили в силу, нужно дать команды «Сохранить» и «Применить» (например, записав 4 в регистр 120).

!META

\* PROTOCOLVERSION 9 \* UPDATE 20 \* PARAMACTUAL 0 \* PARAMLOADRATIO 50 ! DEVICES \* \* WRHANY 120 120 #TP-101 имеет MODBUS ID 16 \* 16 WRHSINGLE 100 ! PARAMS #INT16 - регистры со знаком, так как температура может быть меньше 0  $0 * INT16 H 5500$ 1 \* INT16 H 5501 2 16 INT16 H 4 #UINT16 - так как гистерезис не меньше 0 3 \* UINT16 H 5502 4 \* UINT16 H 5503 5 16 UINT16 H 47 ! VARS #нижний и верхний пределы температуры, а также ее текущее значение 0 PARAMVAL PO 1 PARAMVAL P1 2 PARAMVAL P2 #гистерезисы для температур ниже (или выше) соответствующих пределов 3 PARAMVAL P3 4 PARAMVAL P4 #текущее значение гистерезиса 5 PARAMVAL P5 ! CONDS #температура вышла за пределы? 0 VARLEVAR V2 V0 1 VARGEVAR V2 V1 #в остальных случаях - гистерезис не менять (текущее значение) 2 CONDIS 1 !VARS #нужный гистерезис выбирается из V3 - V5, по условиям C0 - C2 6 VARSSELBYC V3 C0 ! CONDS #гистерезис еще не установлен в нужное значение? 3 VARNEVAR V5 V6 **LACTS** #записать в TP-101 новый гистерезис 0 PARAMWRVAR P5 V6 **IREACTS** \* C3 REPEAT A0 #программа завершена

#### **3.3 Пример №3**

В данном примере описана программа, которая считывает температуру, измеряемую OB-215, и при превышении температуры -15 градусов более, чем на 10 минут, отправляет СМС и начинает заносить значения температуры в журнал. В тексте 11 – MODBUS ID устройства OB-215; 6 – адрес регистра, из которого считывается температура.

```
!META
* PROTOCOLVERSION 9
#проход программы будет выполняться каждые 15 секунд
* UPDATE 15
!DEVICES
* * WRHANY 120 120
* 11 WRHSINGLE 4
!PARAMS
0 11 UINT16 H 6
#флаг аварии – превышение температуры более 10 минут
1 * UINT16 H 5000
#счетчик для задержки в 10 минут (600 секунд) 
2 * UINT16 H 5001
!VARS
0 PARAMVAL P0
1 PARAMVAL P1
2 PARAMVAL P2
3 VARADDVAL P2 15 
4 VAL -15
5 VAL 600 
!CONDS
0 VARGRVAR V0 V4
1 NOT C0
2 VARGEVAR V1 V5
3 NOT C2
4 AND C0 C3
5 VARNEVAL V2 0
!STRS
0 OB-215 (11) - avaria, tmp *V0* > *V4*
!PHONES
#ниже может быть указан телефон для приема SMS
0 01234567
!ACTS
0 PARAMWRVAL P1 0
1 PARAMWRVAL P2 0
2 PARAMWRVAL P1 1 
3 PARAMWRVAR P2 V3
4 SENDSMS H0 S0
5 PARAMCOMMENT P0 S0
!REACTS
* C1 REPEAT A0
* C1 REPEAT A1
* C2 REPEAT A2
* C4 REPEAT A3
* C5 ACT A4
* C5 REPEAT A5
#END
```
#### - 45 -

#### **Приложение Г (рекомендуемое)**

## **Сохранение данных на карту памяти**

#### **1 Общие сведения**

EM-481 поддерживает карты памяти, совместимые с microSD и отформатированные в FAT/FAT32. Используется только первый том карты (максимальный используемый объем на карте – 32 ГБ). Карта может быть установлена до подачи питания на изделие или во время работы изделия.

**Внимание – извлечение карты памяти во время работы изделия может привести к частичной или полной потере информации на ней. Для безопасного извлечения карты памяти см. п. 5.3.1** EM-481 использует карту памяти для следующих действий:

чтения файлов задач с программируемой логикой работы;

- журналирования собранных данных;
- экспорта и импорта настроек;
- обновления встроенного ПО;
- навигации по карте памяти, скачивания и закачивания файлов через WEB-интерфейс.

При запуске изделия или при установке карты памяти проводится проверка ее параметров и файлов обновления встроенного ПО (может занимать до 30 секунд). После этого карта может использоваться для других действий.

При перезапуске изделия, при падении напряжения питания ниже заданного в настройках (п. 5.3.2, регистр 724) EM-481 выполняет безопасное извлечение карты памяти, сохраняя временные данные и закрывая открытые файлы.

#### **2 Чтение файлов задач с программируемой логикой работы**

EM-481 читает файлы задач из папки «**TASKS**» и ее подпапок на карте памяти (см. Приложение В).

# **3 Журналирование собранных данных**

EM-481 сохраняет собранные данные в журнал в папке «**LOGS\TASKS**» на карте памяти. Порядок сбора данных и условия записи в журнал указываются в файлах задач (см. Приложение В). Если папка отсутствует, то она будет создана. Для каждого месяца создается подпапка с именем в формате:

«**ГГГГ\_ММ**», где ГГГГ – год; ММ – месяц. В этой подпапке для каждого числа месяца создается файл с именем в формате: «**ГГММЧЧИИ.РРР**», где ГГ – последние две цифры года; ММ – месяц; ЧЧ – число месяца;

ИИ – индекс. Данные дописываются в конец текущего файла. Новый файл с очередным индексом создается при заполнении файла до предельного размера (указанного в настройках, от 1 кБ до 64 МБ, см. п.5.3.2, регистр 726), при ошибке записи в файл, извлечении карты памяти или перезапуске изделия. Перед созданием файла проверяется наличие в подпапке файлов с именами за данное число месяца, и находится максимальный занятый индекс. Нумерация файлов начинается с **01**. Первые 99 индексов числовые. После **99** следуют индексы **A0...A9, AA...AZ, B0...ZZ**. Всего может быть занято до 1035 индексов на одно число месяца, после чего запись может быть приостановлена до смены даты (начала следующих суток);

РРР – расширение файла «**CSV**» или «**DAT**» (в зависимости от настроек, см. п.5.3.2, регистр 725).

**При ошибках записи данные остаются в очереди на запись во временной памяти, и попытки записи продолжаются до тех пор, пока данные не будут записаны или не останутся в очереди дольше 10 минут. После этого данные удаляются из очереди на запись, при этом количество байт, которые не удалось записать, суммируется, и эта информация о потерях может быть дописана в журнал позднее.**

#### **3.1 Журналирование в файлы байтов данных**

При выборе байтового формата журнала EM-481 сохраняет собранные данные в компактной форме в файлы с расширением «**DAT**». К файлам добавляются записи фиксированного размера 16 байт. Каждая запись может содержать значение одного параметра или служебное сообщение. Формат служебной записи описан в таблице Г.1. Формат записи параметра описан в таблице Г.2.

# **Таблица Г.1** – Формат служебной записи в файле байтов данных журнала

![](_page_45_Picture_451.jpeg)

# **Таблица Г.2** – Формат записи параметра в файле байтов данных журнала

![](_page_45_Picture_452.jpeg)

# **Таблица Г.3** – Формат записи в файле текстовых таблиц журнала

![](_page_45_Picture_453.jpeg)

# **3.2 Журналирование в файлы текстовых таблиц**

*EM-481 НОВАТЕК-ЭЛЕКТРО* При выборе табличного формата журнала EM-481 сохраняет собранные данные в текстовой форме в файлы с расширением «**CSV**». К файлам добавляются записи в виде текстовых строк, состоящих из полей переменной длины, разделенных выбранным в настройках символом (см. п.5.3.2, регистр 725). Строки разделяются стандартной парой символов (CR+LF для перевода строки). Максимальная длина

записи без добавления комментария к концу строки – 70 байт. При использовании команды журналирования с комментарием, максимальная длина строки зависит от формата строки комментария и может достигать 200 байт плюс длина подставляемых в комментарий значений. Формат записи описан в таблице Г.3.

# **3.3 Заполнение карты памяти**

Время, за которое пустая карта памяти будет заполнена, может быть рассчитано по формуле:

# **Tполн** ≈ (**Vсвоб** \* **Tобн**) / (**Nпар** \* **Lзап**),

где

Tполн – время заполнения карты памяти;

Vсвоб – объем свободного места на карте памяти;

Tобн – время обновления значений параметров (см. Приложение В, таблица В.2);

Nпар – количество журналируемых параметров (если запись проходит при каждом обновлении);

Lзап – размер записи журнала в зависимости от ее формата.

#### Например:

1) при записи в журнал в формате байтов данных 7 параметров каждые 20 секунд – карта объемом 2 ГБ будет заполнена за 383479222 с (или более, чем за 12 лет);

2) при записи в журнал в табличном формате (без комментариев) 3 параметров 10 раз в секунду – объем 32 ГБ может быть заполнен за 16361780 с (или более, чем за 6 месяцев).

При включении режима регистратора (см. п.5.3.2, регистр 727), после исчерпания свободного места на карте памяти, наиболее старые файлы могут быть удалены перед записью новых данных. При выключенном режиме регистратора запись новых данных будет приостановлена до освобождения места.

#### **4 Экспорт и импорт настроек**

EM-481 может экспортировать в файл «**SETTINGS\EM481SET.DAT**» сохраненные настройки из внутренней памяти, или импортировать настройки из этого файла и сохранить их во внутреннюю память.

Для экспорта или импорта настроек следует войти в настройку параметров (см. п.5.3.3). Перейти на закладку «Файлы», выбрать переход на «Экспорт настроек». Для экспорта в файл нажать кнопку «Экспорт». Для импорта настроек обратно из файла нажать кнопку «Импорт». Файл может занимать до 16 кБ.

#### **5 Обновление встроенного ПО**

EM-481 может обновить встроенное ПО (см. Приложение Е) одним из трех файлов:

- «**UPGRADES\EM481FW1.DAT**»;
- «**UPGRADES\EM481FW2.DAT**»;
- «**UPGRADES\EM481FW3.DAT**».

Файлы могут занимать до 10 МБ каждый.

# Приложение Д (рекомендуемое)

#### WEB-интерфейсы

Для доступа к изделию при помощи браузера, EM-481 ожидает подключения по сети Ethernet к порту 80 и передач по протоколу HTTP. Для подключения в адресной строке браузера следует вызвать адрес IP изделия (для отображения адреса на дисплее EM-481 см. п. 5.3.1). Браузер отображает WEBстраницы, которые позволяют читать состояние изделия, настраивать параметры, вызывать функции MODBUS и выполнять операции с файлами на карте памяти.

Кроме этого, подключение по HTTP может использоваться другими приложениями для автоматизированного вызова функций MODBUS при помощи API.

ЕМ-481 поддерживает API в двух форматах: JSON и XML. Например, если адрес IP изделия: «192.168.0.111», то запрос API JSON без параметров будет выглядеть, как «192.168.0.111/api.json», а API XML - как «192.168.0.111/api.xml» (далее в примерах каждый запрос начинается с одной из этих строк, и это начало обозначается как «<вызов API>»). Пример ответа на запрос приведен в таблице Д.1. Описание полей ответа приведено в таблице Д.2.

![](_page_47_Picture_84.jpeg)

![](_page_47_Picture_85.jpeg)

![](_page_47_Picture_86.jpeg)

![](_page_47_Picture_87.jpeg)

Для доступа к MODBUS необходима авторизация, которую можно выполнить двумя способами:

1) незащищенным паролем, отправив запрос API со строкой пароля в параметре «plainpass»;

2) с защитой SHA-1, используя предложение авторизации, полученное в поле «loginchallenge». Для этого следует вычислить стандартный хэш SHA-1 строки, составленной из предложения авторизации и пароля, а затем отправить запрос API со строкой хэша (закодированной в 16-ричной форме или по стандарту BASE-64) в параметре «Icanswer». Например, для заводского пароля EM-481 «11111» и предложения в таблице Д.1, хэш составной строки «92uJzC89fQEdB62JxOW75sGtNAmA11111» в 16-ричной форме равен «28457e7fc55a67bf59caf5f73e42fd168a5fe6a3».

При успешной авторизации изделие возвращает ответ с перенаправлением на страницу сессии, например «/1c193447/api.xml» (далее в примерах «<вызов сессии API>»), где «1c193447» - временный код сессии. Если приложение, отправляющее запрос, не поддерживает перенаправление, то запросы следует вызывать с параметром «redirects», установленным в «0». В таблице Д.3 приведен ответ на запрос «<вызов API>?lcanswer=28457e7fc55a67bf59caf5f73e42fd168a5fe6a3&redirects=0», если он был отправлен после ответа в таблице Д.1. В таблице Д.4 приведено описание дополнительных полей ответа.

![](_page_47_Picture_88.jpeg)

![](_page_47_Picture_89.jpeg)

# Таблица Д.4 - Описание полей ответа на запрос API для авторизации

![](_page_48_Picture_35.jpeg)

Для вызова MODBUS используются параметры, перечисленные в таблице Д.5.

![](_page_48_Picture_36.jpeg)

![](_page_48_Picture_37.jpeg)

Ответ на «<вызов сессии API>?mbc uid=111&mbc func=3&mbc addr=213&mbc data=3&dosend=1» (для значения собственного идентификатора EM-481, равного заводскому «111») приведен в таблице Д.6. В таблице Д.7 приведено описание дополнительных полей ответа. Описание полей ответа при ошибках и исключениях MODBUS приведены в таблице Д.8.

Таблица Д.6 - Пример ответа на запрос API для вызова MODBUS (чтение текущего времени)

![](_page_48_Picture_38.jpeg)

# Таблица Д.7 - Описание полей ответа на запрос API для успешного вызова MODBUS

![](_page_48_Picture_39.jpeg)

# **Таблица Д.8** – Описание полей ответа на запрос API при ошибках в вызове MODBUS

![](_page_49_Picture_113.jpeg)

#### - 51 -

# **Приложение Е (рекомендуемое)**

# **Обновление встроенного программного обеспечения**

## **1 Общие сведения**

EM-481 использует для обновления встроенного программного обеспечения (далее по тексту ПО) файлы «EM481FW1.FUS», «EM481FW2.FUS» или «EM481FW3.FUS» в папке «UPGRADES» на карте памяти SD, сформатированной в формат FAT или FAT32.

Обновление по одному из этих файлов может быть проведено в режиме обновления встроенного ПО.

# **2 Передача файлов для обновления EM-481**

Передать файлы обновления можно двумя путям:

1) записать файлы на SD карту на персональном компьютере или другом внешнем устройстве, и поместить карту в EM-481, затем войти в режим обновления встроенного ПО, как показано в таблице Е.1 .

2) если обновление через WEB-интерфейс разрешено в настройках параметров, на закладке «Прочее» (см. пункт 5.3.3) – перейти на закладку «Файлы», выбрать переход на «Обновление прошивки», выбрать файл и нажать кнопку «Передать». Файл будет записан в папку «UPGRADES» с именем «EM481FW2.FUS». Затем нажать кнопку «Запрограммировать». Дождаться обновления (3-4 минуты).

# **2 Режим обновления ПО**

EM-481 может быть переведен в режим обновления ПО после подачи питания или перезапуска. Переход производится автоматически (при сбое обновления) или вручную (при нажатой в момент запуска кнопке **«R»**). Порядок входа в режим обновления указан в таблице Е.1.

![](_page_50_Picture_478.jpeg)

![](_page_50_Picture_479.jpeg)

После ручного входа в режим обновления ПО может быть выбран файл обновления. Порядок действий для выбора файла приведен в таблице Е.2. Для отказа от обновления следует отключить питание EM-481 либо дождаться автоматического выхода из режима обновления ПО.

![](_page_50_Picture_480.jpeg)

![](_page_50_Picture_481.jpeg)

При автоматическом входе в режим обновления ПО или при ручном выборе файла производится обновление программного обеспечения из файла. Процесс обновления описан в таблице Е.3.

**Таблица Е.3** – Обновление встроенного ПО

![](_page_51_Picture_451.jpeg)

Замеченные в процессе обновления ошибки отображаются на дисплее. Возможные ошибки при обновлении встроенного программного обеспечения перечислены в таблице Е.4.

# **ВНИМАНИЕ! ПРИ КРИТИЧЕСКИХ ОШИБКАХ В РЕЖИМЕ ОБНОВЛЕНИЯ ВСТРОЕННОГО ПРОГРАММНОГО ОБЕСПЕЧЕНИЯ ПРОДОЛЖЕНИЕ РАБОТЫ EM-481 НЕВОЗМОЖНО.**

В этом случае индикация критической ошибки производится в течение часа, после чего EM-481 автоматически перезапускается. Если ошибка вызвана случайной помехой, встроенное программное обеспечение будет восстановлено из файла на карте памяти.

![](_page_51_Picture_452.jpeg)

![](_page_51_Picture_453.jpeg)